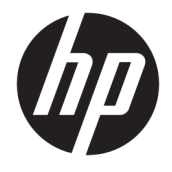

Brugervejledning

### **OVERSIGT**

Vejledningen indeholder tekniske specifikationer og oplysninger om skærmens funktioner, opsætning af skærmen og brug af skærmen.

© Copyright 2021 HP Development Company, L.P.

HDMI, HDMI-logoet og High-Definition Multimedia Interface er varemærker eller registrerede varemærker tilhørende HDMI Licensing LLC. Windows er et enten et registreret varemærke eller et varemærke tilhørende Microsoft Corporation i USA og/eller andre lande. USB Type-C® og USB-C® er registrerede varemærker tilhørende USB Implementers Forum. DisplayPort™, DisplayPort™-logoet og VESA® er varemærker eller registrerede varemærker tilhørende VESA (Video Electronics Standards Association) i USA og andre lande.

Oplysningerne indeholdt heri kan ændres uden varsel. De eneste garantier for HP's produkter og tjenester er anført i de udtrykkelige garantierklæringer, der følger med sådanne produkter og tjenester. Intet i dette dokument skal forstås som udgørende en yderligere garanti. HP er ikke erstatningspligtig i tilfælde af tekniske unøjagtigheder, redaktionelle fejl eller manglende oplysninger i vejledningen.

#### **Produktunderretning**

Vejledningen beskriver funktioner, der er fælles for de fleste modeller. Nogle funktioner er muligvis ikke tilgængelige på dit produkt. For at få adgang til de nyeste brugervejledninger skal du gå til<http://www.hp.com/support>og følge anvisningerne for at finde dit produkt. Vælg derefter **Brugervejledninger**.

Første udgave: Januar 2021

Dokumentets bestillingsnummer: M42747-081

## **Om denne vejledning**

Vejledningen indeholder tekniske specifikationer og oplysninger om skærmens funktioner, opsætning af skærmen og brug af softwaren. Afhængigt af modellen har din skærm muligvis ikke alle funktioner i vejledningen.

**ADVARSEL!** Angiver en farlig situation, der, hvis den ikke forhindres, **kan** resultere i alvorlig personskade eller død.

**FORSIGTIG:** Angiver en farlig situation, der, hvis den ikke forhindres, **kan** resultere i mindre eller moderat personskade.

**VIGTIGT:** Angiver oplysninger, der betragtes som vigtige, men ikke er forbundet med fare (fx meddelelser, der vedrører skade på ejendom). Advarer brugeren om, at manglende overholdelse af en procedure i alle detaljer kan medføre tab af data eller beskadigelse af hardware eller software. Indeholder også vigtige oplysninger til forklaring af et begreb eller udførelse af en opgave.

**BEMÆRK:** Indeholder yderligere oplysninger, som understreger eller supplerer vigtige punkter i hovedteksten.

**TIP:** Indeholder nyttige tips, som hjælper dig til at udføre en bestemt opgave.

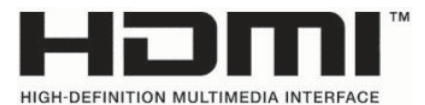

Produktet indeholder HDMI-teknologi.

# **Indholdsfortegnelse**

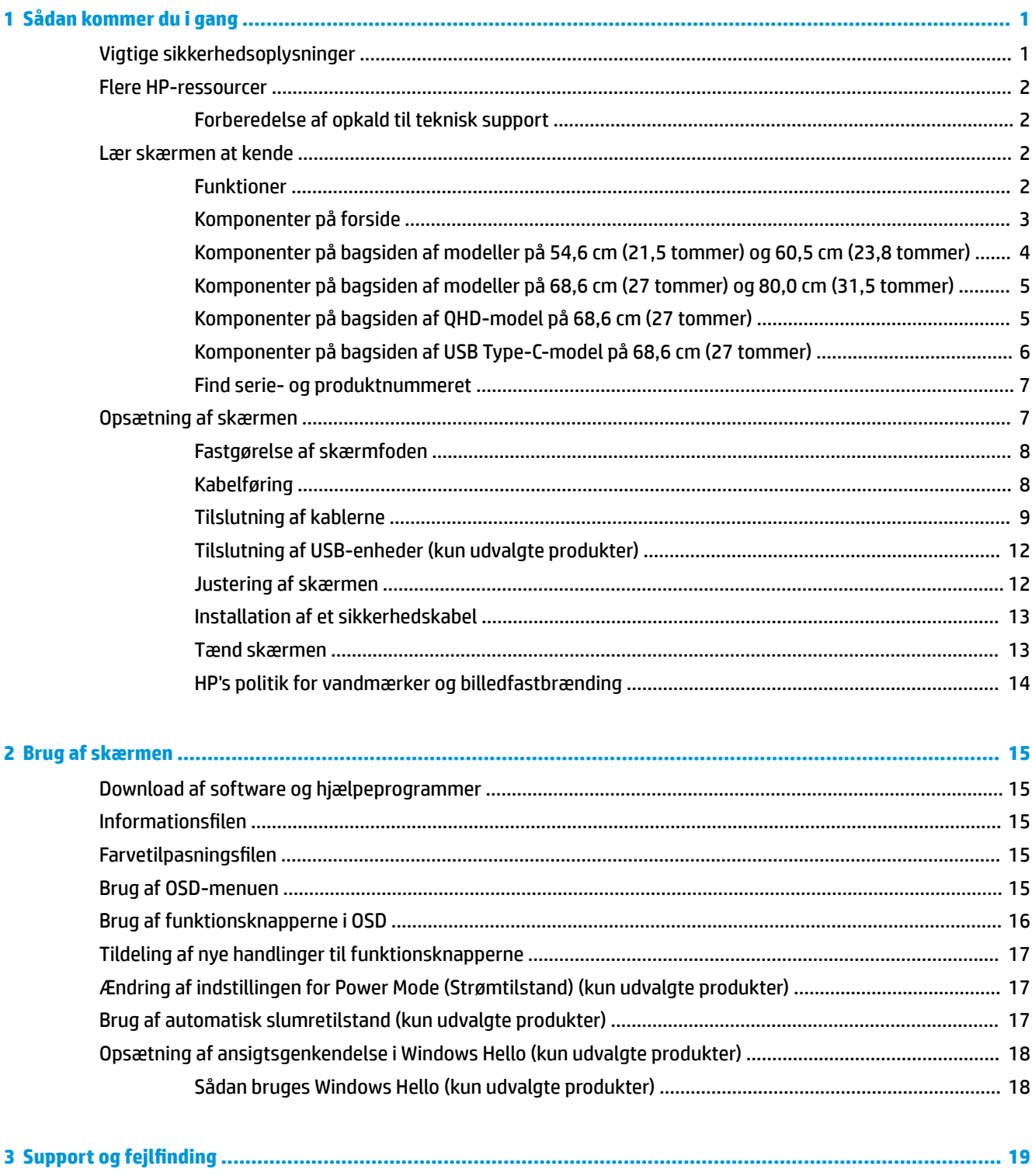

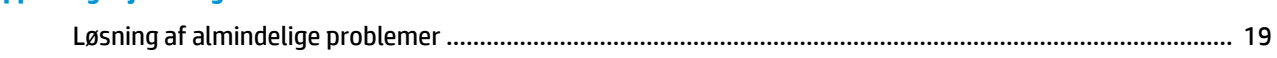

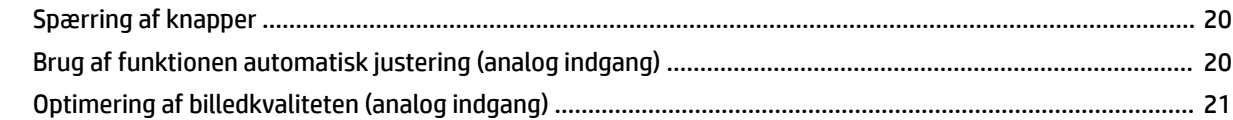

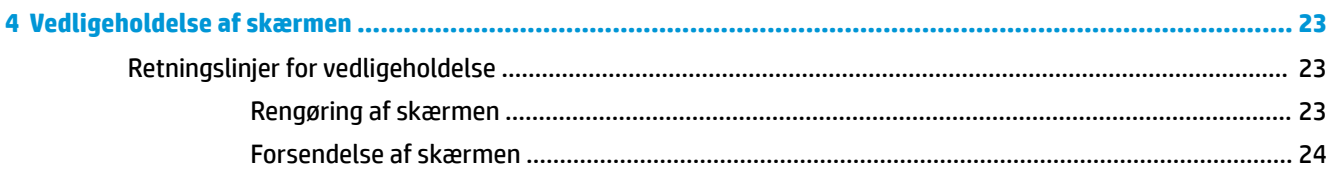

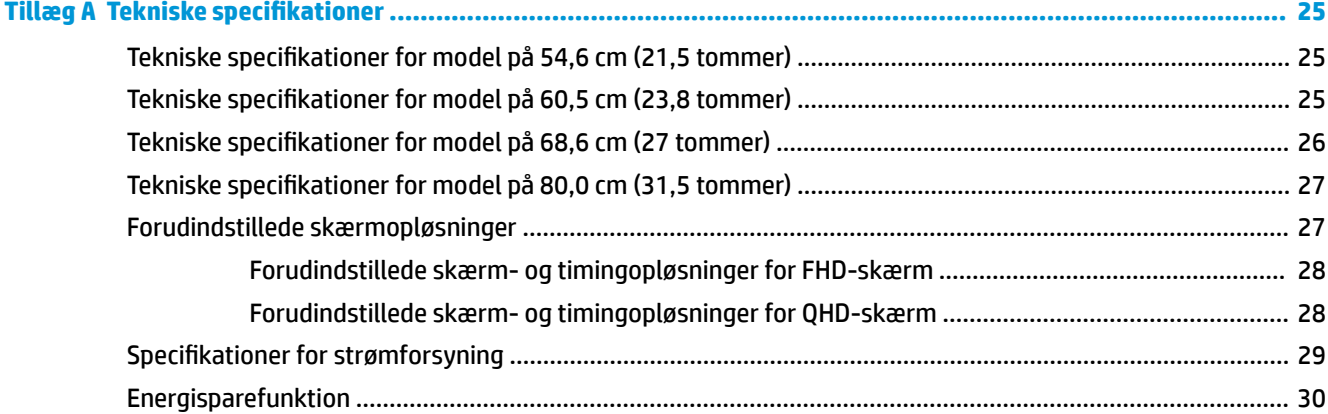

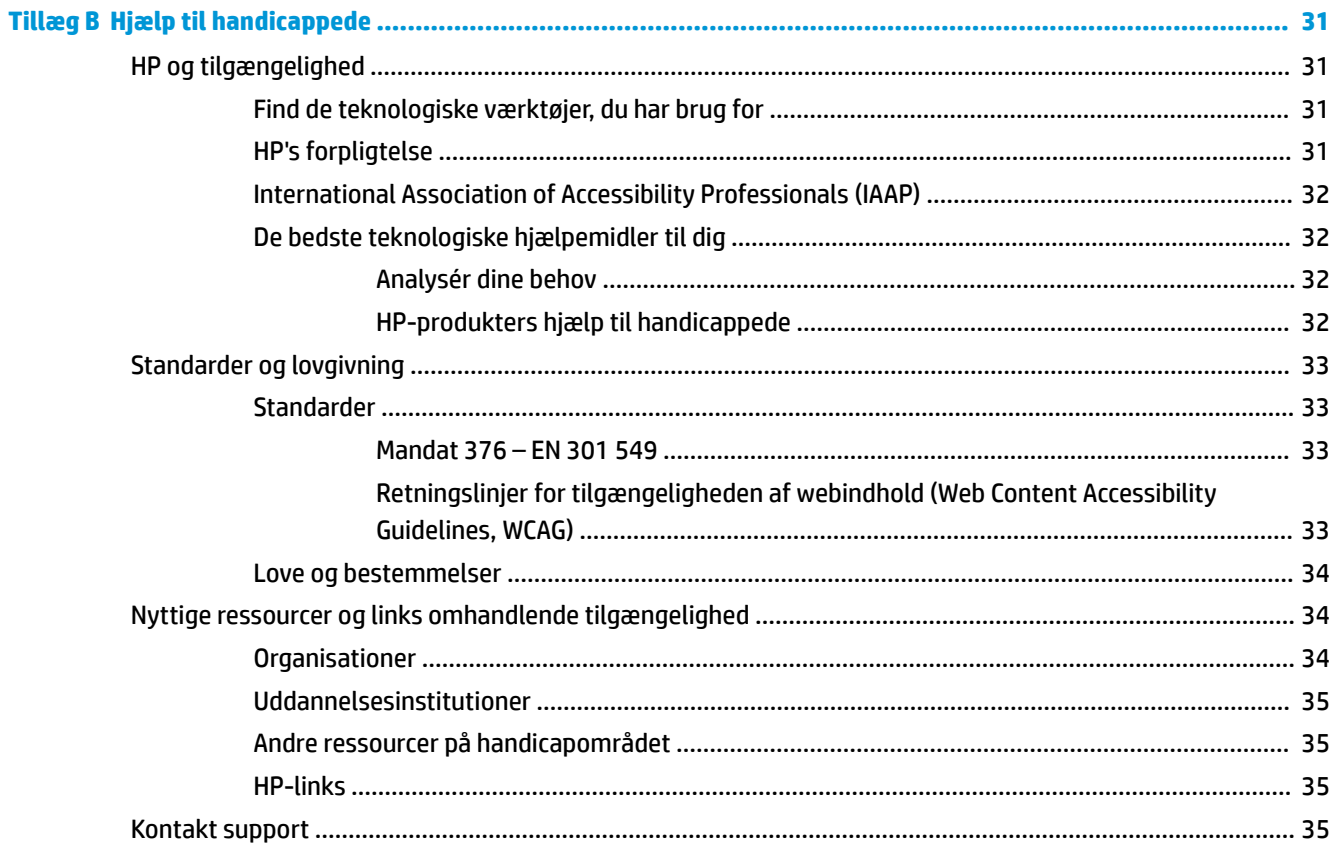

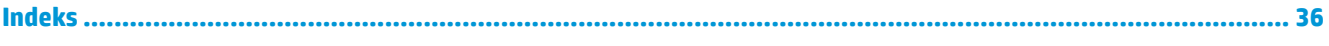

# <span id="page-8-0"></span>**1 Sådan kommer du i gang**

Læs kapitlet for at lære mere om sikkerhedsoplysninger, og hvor du kan finde yderligere HP-ressourcer.

# **Vigtige sikkerhedsoplysninger**

Der følger muligvis en vekselstrømsadapter og en netledning med skærmen. Hvis du bruger en anden ledning, må du kun bruge en strømkilde og et stik, der egner sig til skærmen. For at finde oplysninger om det korrekte netledningssæt til brug med skærmen skal du se de *Produktbemærkninger*, der findes i dokumentationssættet.

**ADVARSEL!** Sådan formindsker du risikoen for elektrisk stød eller beskadigelse af udstyret:

- Slut netledningen til en stikkontakt med vekselstrøm, der altid er let tilgængelig.
- Hvis netledningen har et 3-bens stik, skal du sætte ledningen i en 3-bens stikkontakt med jordforbindelse.
- Sluk strømmen til computeren ved at trække netledningen ud af stikkontakten med vekselstrøm. Når du tager netledningen ud af stikkontakten med vekselstrøm, skal du tage fat i stikket på ledningen.

Af hensyn til din sikkerhed må du ikke anbringe genstande oven på netledningerne eller kablerne. Sørg for at føre alle ledninger og kabler, der er tilsluttet skærmen, således at du ikke kommer til at træde på dem, trække i dem, gribe fat i dem eller falde over dem.

Læs vejledningen *Sikkerhed og komfort*, der blev leveret sammen med dine brugervejledninger, for at mindske risikoen for alvorlig personskade. Her beskrives korrekt indretning af arbejdsplads og korrekt arbejdsstilling, sundhed samt arbejdsvaner for computerbrugere. I vejledningen *Sikkerhed og komfort* findes også vigtige elektriske og mekaniske sikkerhedsoplysninger. Vejledningen *Sikkerhed og komfort* findes også på internettet på adressen <http://www.hp.com/ergo>.

**VIGTIGT:** For at beskytte skærmen og computeren skal alle netledninger til computeren og dens eksterne enheder (som fx skærm, printer eller scanner) være beskyttet mod overspænding, fx i form af en stikdåse eller en UPS (Uninterrupted Power Supply). Ikke alle stikdåser beskytter mod overspænding. Det skal tydeligt fremgå af stikdåsen, at den har denne funktionalitet. Brug en stikdåse, hvis producent tilbyder en udskiftningspolitik som følge af skade, så du kan udskifte dit udstyr, hvis overspændingsbeskyttelsen svigter.

Placér skærmen på et passende møbel, der er solidt og stort nok til at bære skærmen.

**ADVARSEL!** Skærme, som er uhensigtsmæssigt placeret på små eller smalle kommoder, bogreoler, hylder, skriveborde, højttalere, skænke eller vogne, kan vælte og forårsage personskade.

**ADVARSEL! Fare for ustabilitet:** Skærmen kan falde ned og forårsage alvorlig personskade eller dødsfald. For at undgå personskade skal du fastgøre skærmen til gulvet eller væggen i overensstemmelse med installationsvejledningen.

**ADVARSEL!** Skærmen er ikke egnet til anvendelse på steder, hvor børn kan være til stede.

**BEMÆRK:** Skærmen er egnet til underholdningsbrug. Overvej at placere skærmen i omgivelser med kontrolleret belysning for at undgå, at omgivende lys og skinnende overflader skaber forstyrrende refleksioner på skærmen.

# <span id="page-9-0"></span>**Flere HP-ressourcer**

Brug tabellen til at finde ressourcer, der indeholder produktoplysninger, instruktionsoplysninger med mere.

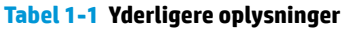

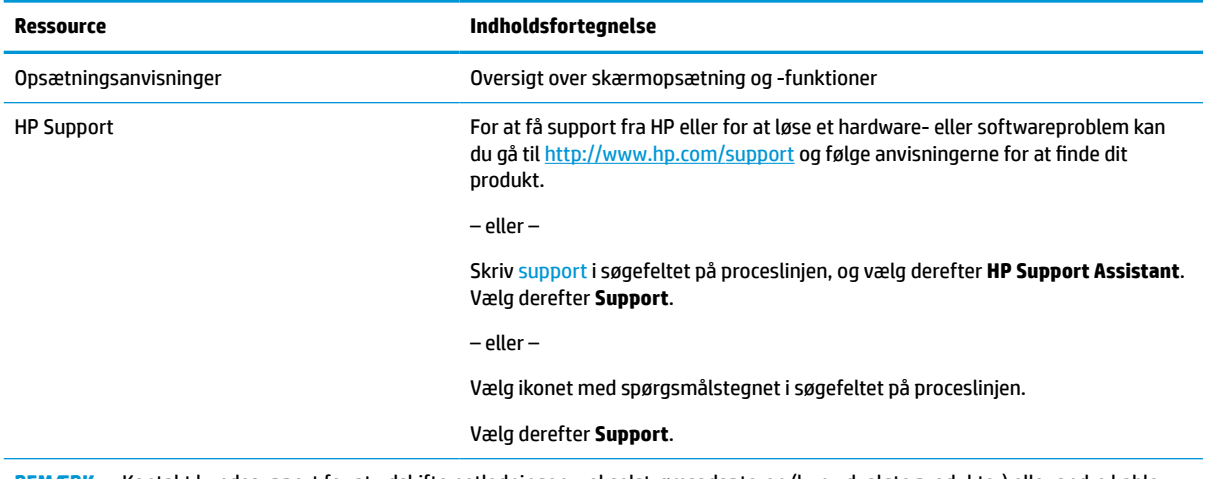

**BEMÆRK:** Kontakt kundesupport for at udskifte netledningen, vekselstrømsadapteren (kun udvalgte produkter) eller andre kabler, der fulgte med din skærm.

## **Forberedelse af opkald til teknisk support**

Brug oplysninger, hvis du skal udføre fejlfinding af et problem.

Hvis du ikke selv kan løse et problem ved at bruge **[Support og fejlfinding](#page-26-0) på side 19**, kan du få yderligere hjælp ved at ringe til teknisk support. Hav følgende oplysninger klar, når du ringer.

- Skærmens modelnummer
- Skærmens serienummer
- Købsdato på faktura
- Under hvilke forhold opstod problemet
- Den viste fejlmeddelelse
- Hardwarekonfiguration
- Navn og version på din hardware og software

## **Lær skærmen at kende**

Din skærm har funktioner af topkvalitet. Afsnittet indeholder oplysninger om dine komponenter, deres placering og deres funktion.

### **Funktioner**

Din skærm har muligvis følgende funktioner afhængigt af model:

#### <span id="page-10-0"></span>**Skærmfunktioner**

- Diagonalt synligt område på 54,6 cm (21,5 tommer) med en FHD-opløsning på 1920 × 1080 plus fuldskærmsunderstøttelse for lavere opløsninger, med brugerdefineret skalering til maksimal billedstørrelse med bevarelse af det oprindelige højde-bredde-forhold
- Diagonalt synligt område på 60,5 cm (23,8 tommer) med en FHD-opløsning på 1920 × 1080 plus fuldskærmsunderstøttelse for lavere opløsninger med brugerdefineret skalering til maksimal billedstørrelse med bevarelse af det oprindelige højde-bredde-forhold
- Diagonalt synligt område på 68,6 cm (27 tommer) med en FHD-opløsning på 1920 × 1080 eller en QHDopløsning på 2560 × 1440 plus fuldskærmsunderstøttelse for lavere opløsninger, med brugerdefineret skalering til maksimal billedstørrelse med bevarelse af det oprindelige højde-bredde-forhold
- Diagonalt synligt område på 80,0 cm (31,5 tommer) med en FHD-opløsning på 1920 × 1080 plus fuldskærmsunderstøttelse for lavere opløsninger, med brugerdefineret skalering til maksimal billedstørrelse med bevarelse af det oprindelige højde-bredde-forhold
- LCD-skærm (Liquid Crystal Display) med aktiv matrix og in-plane switching (IPS)
- Et bredt farveområde sørger for dækning af sRGB-farverum
- Blændfrit panel med LED-baggrundslys
- Visning med vidvinkel, som gør billedet synligt fra siddende eller stående position, eller når du flytter dig fra side til side
- Funktion til justering af vinkel
- Fire OSD-knapper (On-Screen Display). Tre af dem kan konfigureres til hurtigt at vælge de mest almindeligt brugte funktioner
- OSD-indstillinger (On-Screen Display) på flere sprog for let opsætning og skærmoptimering
- Farverumsforudindstillinger for sRGB og BT.709
- Strømbesparelsesfunktion for at overholde kravene om nedsat strømforbrug
- Stik til sikkerhedskabel på bagsiden af skærmen til et valgfrit sikkerhedskabel
- Kabelstyringsfunktion til placering af kabler og ledninger

**Stik**

- DisplayPort™-videoindgang (udvalgte modeller)
- HDMI-videoindgang (High Definition Multimedia Interface™)
- VGA-videoindgang (video graphics array) (udvalgte modeller)
- USB-port Type-C<sup>®</sup> (udvalgte modeller)
- USB-porte, der tilsluttes USB-downstreamenheder (udvalgte modeller)
- Plug and Play-funktion, hvis den understøttes af dit operativsystem

### **Komponenter på forside**

Brug illustrationen og tabellen til at identificere komponenterne på forsiden af skærmen.

<span id="page-11-0"></span>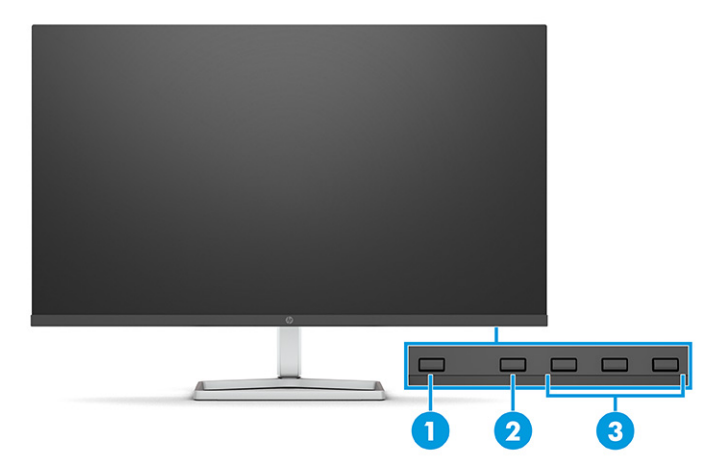

**Tabel 1-2 Komponenter på forside og deres beskrivelse**

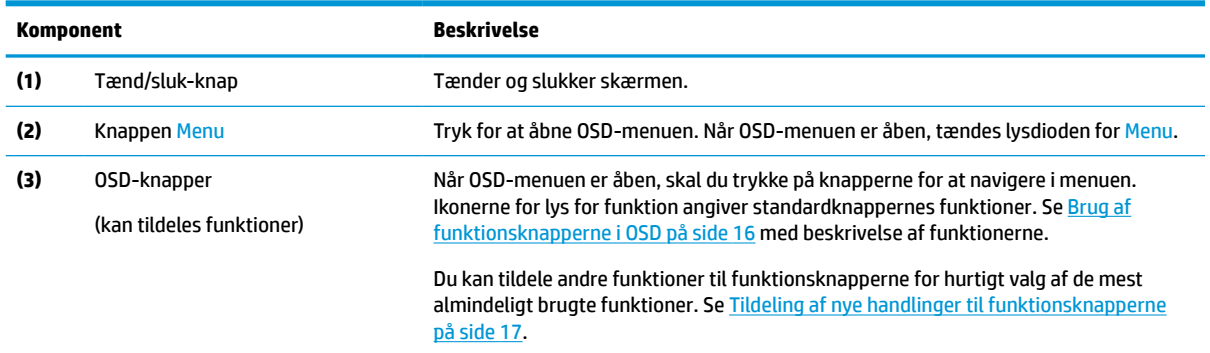

## **Komponenter på bagsiden af modeller på 54,6 cm (21,5 tommer) og 60,5 cm (23,8 tommer)**

Brug illustrationen og tabellen til at identificere komponenterne på bagsiden af skærmene på 54,6 cm (21,5 tommer) og 60,5 cm (23,8 tommer).

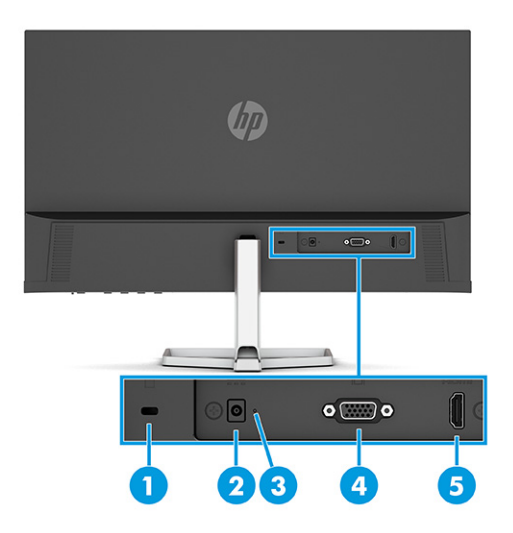

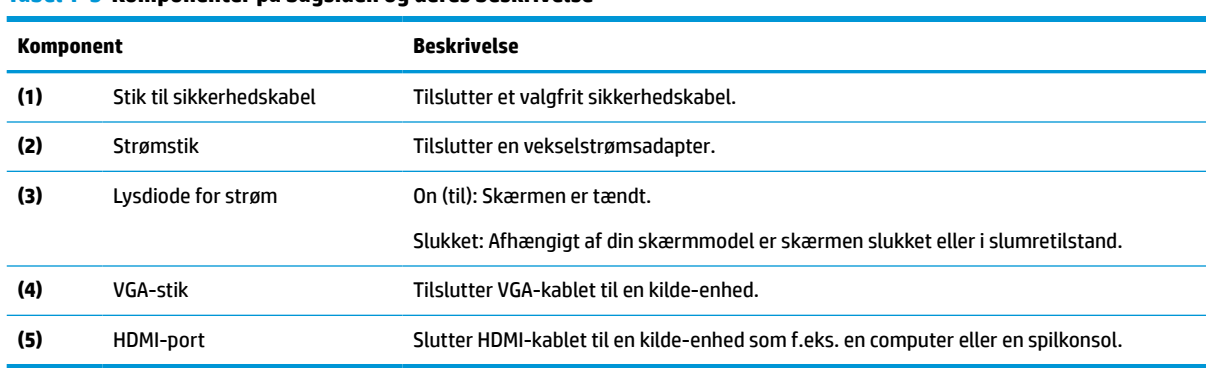

#### <span id="page-12-0"></span>**Tabel 1-3 Komponenter på bagsiden og deres beskrivelse**

## **Komponenter på bagsiden af modeller på 68,6 cm (27 tommer) og 80,0 cm (31,5 tommer)**

Brug illustrationen og tabellen til at identificere komponenterne på bagsiden af skærmen.

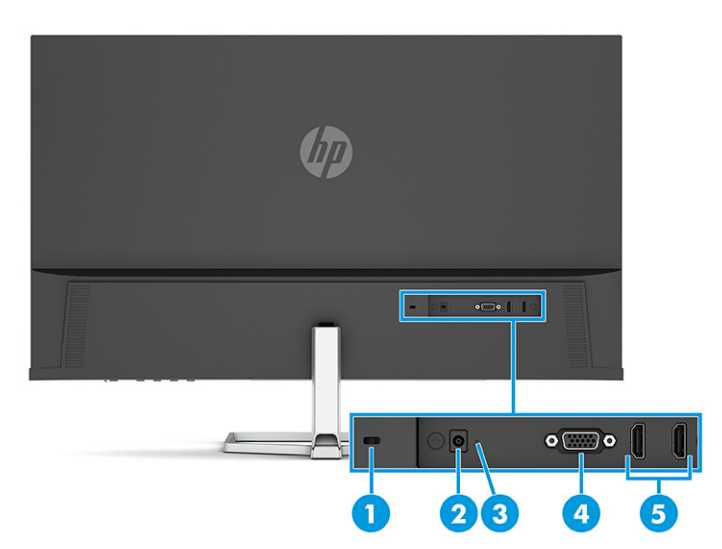

**Tabel 1-4 Komponenter på bagsiden og deres beskrivelse**

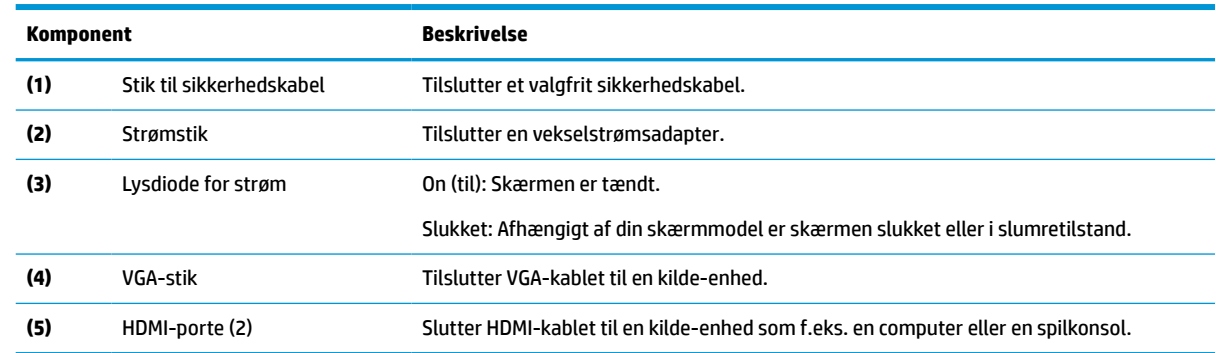

## **Komponenter på bagsiden af QHD-model på 68,6 cm (27 tommer)**

Brug illustrationen og tabellen til at identificere komponenterne på bagsiden af skærmen.

<span id="page-13-0"></span>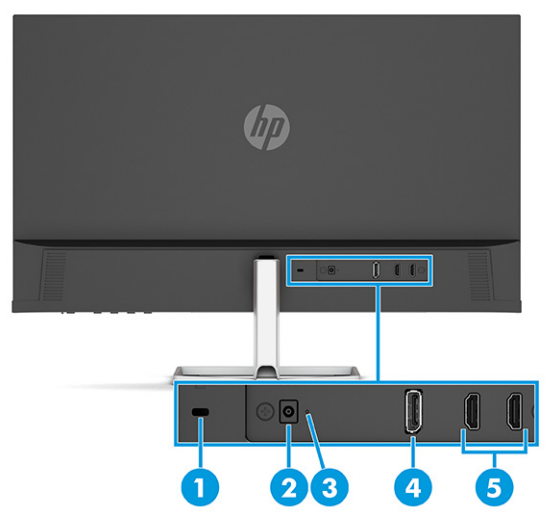

### **Tabel 1-5 Komponenter på bagsiden og deres beskrivelse**

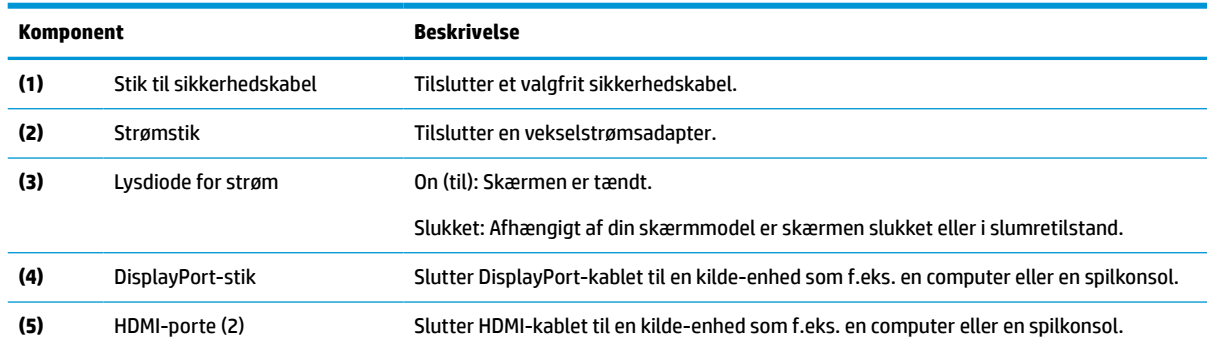

# **Komponenter på bagsiden af USB Type-C-model på 68,6 cm (27 tommer)**

Brug illustrationen og tabellen til at identificere komponenterne på bagsiden af skærmen.

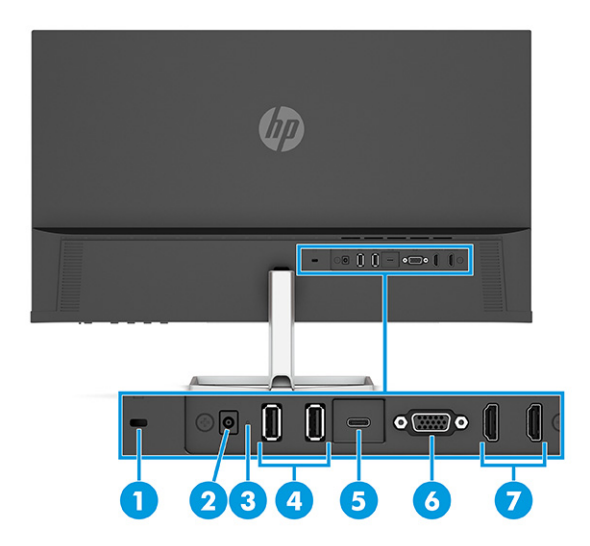

<span id="page-14-0"></span>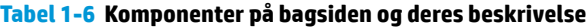

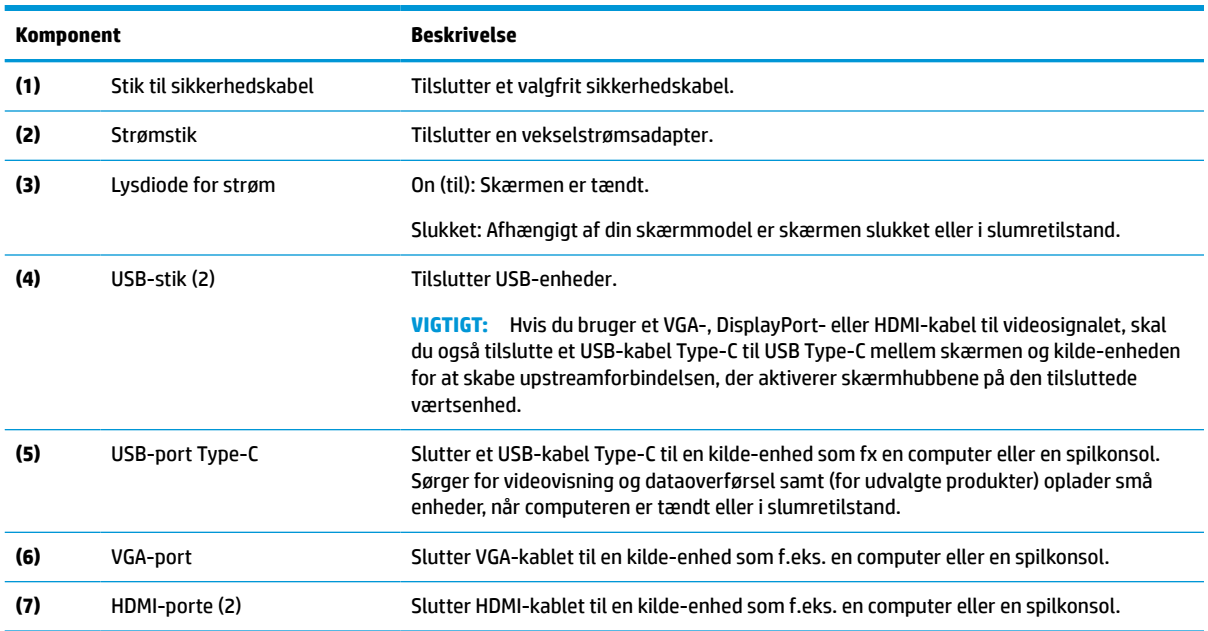

### **Find serie- og produktnummeret**

Afhængigt af produktet findes serienummer og produktnummer på en mærkat på bagsiden af skærmen eller på en mærkat under forkanten af skærmen. Du kan muligvis få brug for numrene, hvis du skal kontakte HP om support.

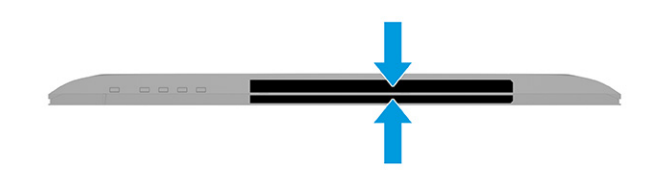

## **Opsætning af skærmen**

Afsnittet beskriver fastgørelse af skærmfoden eller vægmontering og indstillinger for tilslutning af din skærm til en pc, en bærbar computer, en spilkonsol eller en lignende enhed.

**ADVARSEL!** Læs vejledningen *Sikkerhed og komfort* for at mindske risikoen for alvorlig personskade. Her beskrives korrekt indretning af arbejdsplads og korrekt arbejdsstilling, sundhed samt arbejdsvaner for computerbrugere. I vejledningen *Sikkerhed og komfort* findes også vigtige elektriske og mekaniske sikkerhedsoplysninger. Vejledningen *Sikkerhed og komfort* findes på internettet på adressen <http://www.hp.com/ergo>.

**VIGTIGT:** For at undgå skader på skærmen skal du undgå at røre ved LCD-panelets overflade. Hvis du trykker på panelet, kan det medføre uregelmæssige farver, eller at de flydende krystaller forrykker sig. Sker dette, kommer skærmen ikke til at fungere normalt igen.

**VIGTIGT:** Hvis du vil undgå, at skærmen bliver ridset, ødelagt eller beskadiget, og undgå at beskadige knapperne, skal du placere skærmen med forsiden nedad på en plan overflade, der er dækket med en beskyttende skumplade eller et blødt klæde.

## <span id="page-15-0"></span>**Fastgørelse af skærmfoden**

Korrekt fastgørelse af skærmfoden er vigtig for sikker brug. Afsnittet beskriver, hvordan du fastgør en fod på en sikker måde.

- **个 TIP:** Overvej placeringen af skærmen, da det omgivende lys og lyse overflader kan skabe forstyrrende refleksioner.
- **BEMÆRK:** Proceduren til fastgørelse af en skærmfod kan muligvis variere afhængigt af model.
	- **1.** Placér skærmen med forsiden nedad på en plan overflade, der er dækket med en beskyttende skumplade eller en ren, tør klud.
	- **2.** Skub foden ind i stikket på bagsiden af skærmen.

Låsen i bunden af monteringspladen popper frem, når foden er låst på plads.

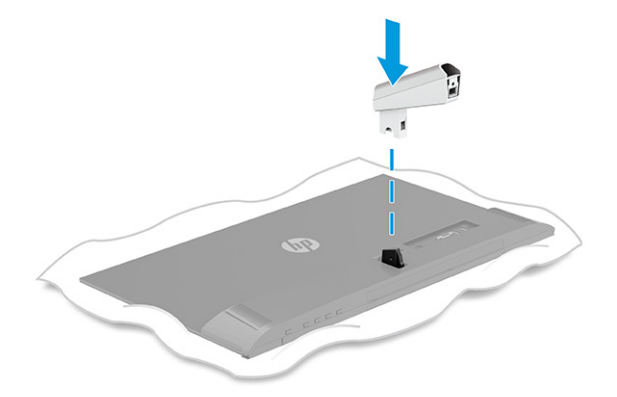

**3.** Fastgør bunden til foden **(1)**, og stram skruen **(2)**.

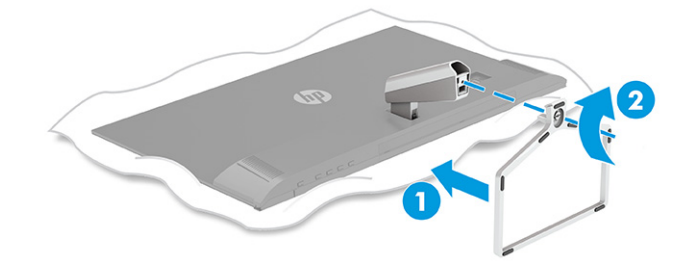

## **Kabelføring**

Skærmfoden har en kabelstyringsfunktion, som du kan bruge til at organisere skærmkablerne.

- **1.** Fjern dækslet fra foden **(1)**.
- **2.** Før eventuelle kabler, som du ønsker at organisere, gennem foden, og slut dem til de relevante stik på bagsiden af skærmen **(2)**.

<span id="page-16-0"></span>**3.** Sæt dækslet på foden **(3)**.

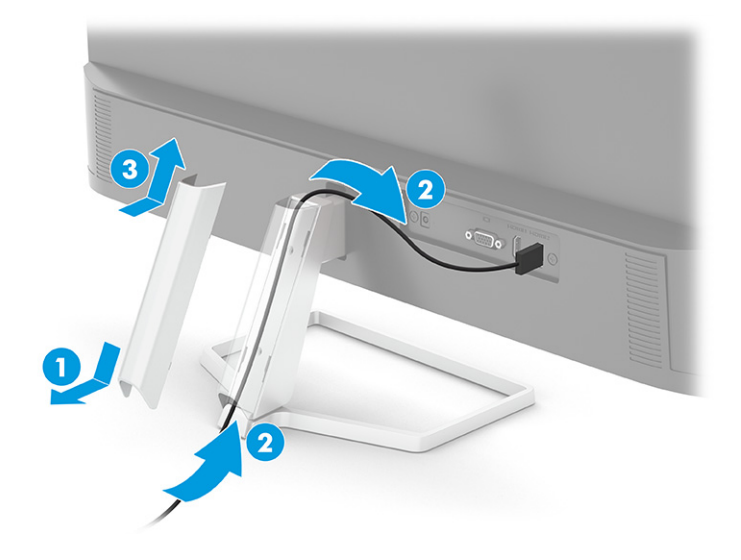

## **Tilslutning af kablerne**

Afsnittet indeholder ud over oplysninger om, hvordan du tilslutter et kabel, tillige oplysninger om, hvordan din skærm fungerer, når du tilslutter visse kabler.

**BEMÆRK:** Afhængigt af model understøtter skærmen VGA-indgange, USB-indgange Type-C, HDMI- eller DisplayPort-indgange. Videotilstanden afgøres af det anvendte skærmkabel. Skærmen registrerer automatisk inputs med gyldige videosignaler. Du kan vælge inputs via OSD-menuen. Skærmen leveres med udvalgte kabler. Ikke alle kabler vist i afsnittet leveres sammen med skærmen.

- **1.** Placér skærmen et praktisk og velventileret sted i nærheden af computeren.
- **2.** Tilslut et skærmkabel.
	- **BEMÆRK:** Med undtagelse af USB-indgangen Type-C registrerer skærmen automatisk indgange med gyldige videosignaler. Du skal manuelt vælge USB-indgang Type-C. Åbn OSD-menuen, og vælg **Input**  (Indgang) for at vælge en vilkårlig indgang, herunder USB Type-C.
		- Slut den ene ende af et VGA-kabel til VGA-porten på bagsiden af skærmen, og slut den anden ende til VGA-porten på kilde-enheden.

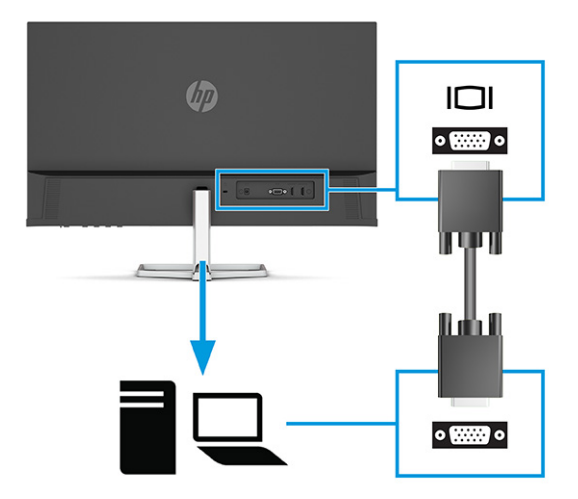

● Slut den ene ende af et DisplayPort-kabel til DisplayPort-stikket på bagsiden af skærmen, og slut den anden ende til DisplayPort-stikket på kilde-enheden.

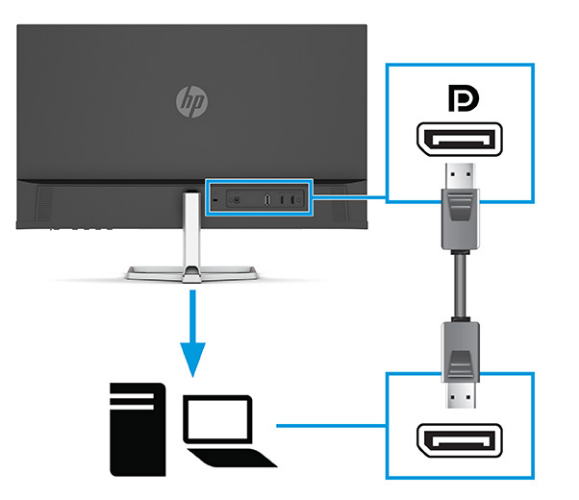

● Slut den ene ende af et HDMI-kabel til HDMI-porten på bagsiden af skærmen, og slut den anden ende til HDMI-porten på kilde-enheden.

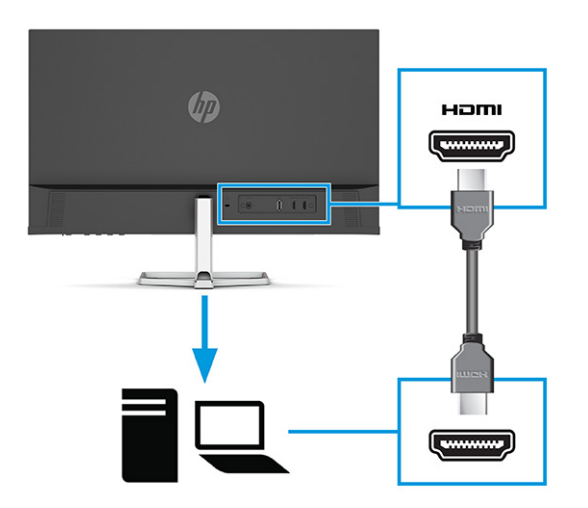

Slut den ene ende af et USB Type-C-kabel til USB-porten Type-C bag på skærmen, og slut den anden ende til USB-porten Type-C på kilde-enheden. (Brug kun det HP-godkendte USB-kabel Type-C, der fulgte med skærmen.)

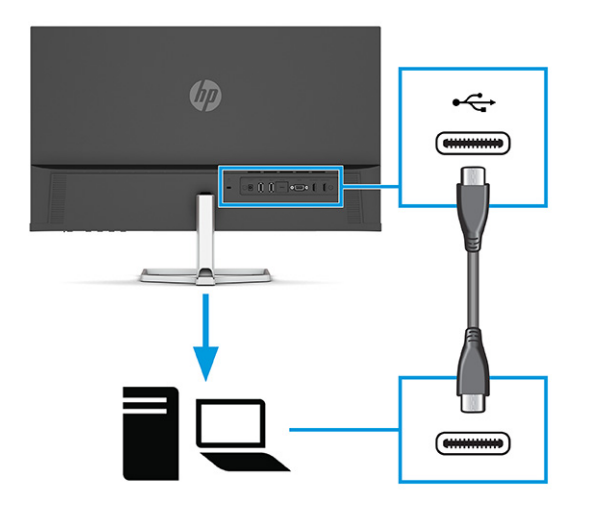

- **VIGTIGT:** Skærmens USB-port Type-C leverer netværk, data, video og strøm (op til 65 W). Hvis du bruger et VGA-, DisplayPort- eller HDMI-kabel til videosignalet, skal du også tilslutte et USB-kabel Type-C til USB Type-C mellem skærmen og kilde-enheden. Forbindelsen kræves for at etablere upstreamforbindelsen, der aktiverer skærmhubbene på den tilsluttede værtsenhed.
- **3.** Slut den ene ende af netledningen til vekselstrømsadapteren **(1)** og den anden ende af netledningen til en stikkontakt med vekselstrøm og jordforbindelse **(2)**. Slut derefter vekselstrømsadapteren til strømstikket på skærmen **(3)**.

**ADVARSEL!** Sådan formindsker du risikoen for elektrisk stød eller beskadigelse af udstyret:

Fjern ikke netledningens jordstik. Jordstikket har en vigtig sikkerhedsmæssig funktion.

Sæt netledningen i en stikkontakt med vekselstrøm og jordforbindelse, hvortil der altid er nem adgang.

Afbryd strømmen til udstyret ved at trække netledningen ud af stikkontakten med vekselstrøm.

Af hensyn til din sikkerhed må du ikke anbringe genstande oven på netledningerne eller kablerne. Placér dem, så ingen kan komme til at træde på dem eller snuble over dem. Træk ikke i en ledning eller et kabel. Når du tager netledningen ud af stikkontakten med vekselstrøm, skal du tage fat i stikket på ledningen.

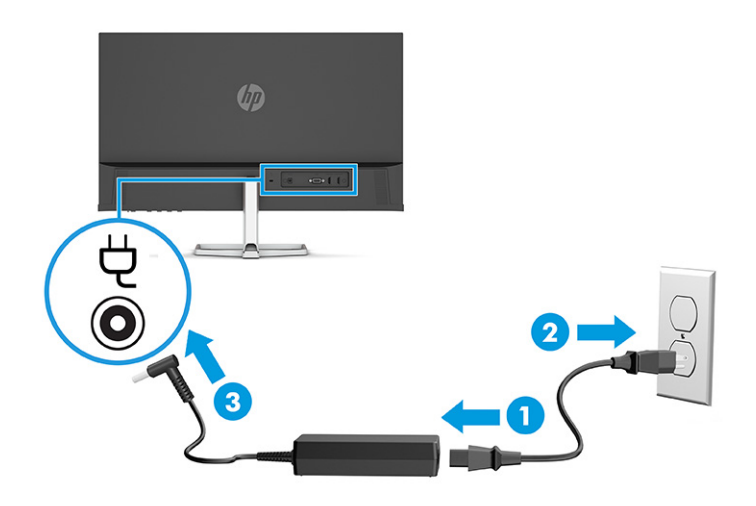

## <span id="page-19-0"></span>**Tilslutning af USB-enheder (kun udvalgte produkter)**

Brug USB-porte til tilslutning af enheder, som f.eks. et digitalkamera, et USB-tastatur eller en USB-mus.

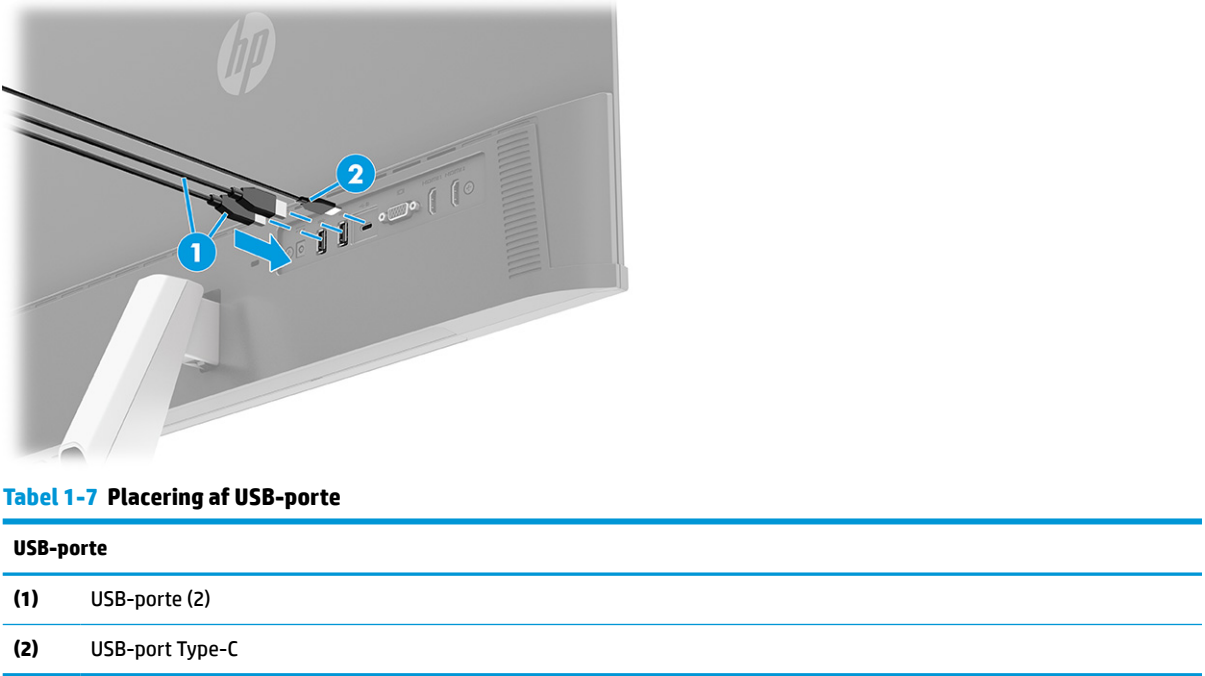

## **Justering af skærmen**

Afsnittet beskriver justeringsmulighederne for din skærm, der understøtter en ergonomisk arbejdsplads.

- **ADVARSEL!** Læs vejledningen *Sikkerhed og komfort* for at mindske risikoen for alvorlig personskade. Her beskrives korrekt indretning af arbejdsplads og korrekt arbejdsstilling, sundhed samt arbejdsvaner for computerbrugere. I vejledningen *Sikkerhed og komfort* findes også vigtige elektriske og mekaniske sikkerhedsoplysninger. Vejledningen *Sikkerhed og komfort* findes på internettet på adressen <http://www.hp.com/ergo>.
	- **▲** Vip skærmen fremad eller bagud for indstille den til et behageligt synsniveau.

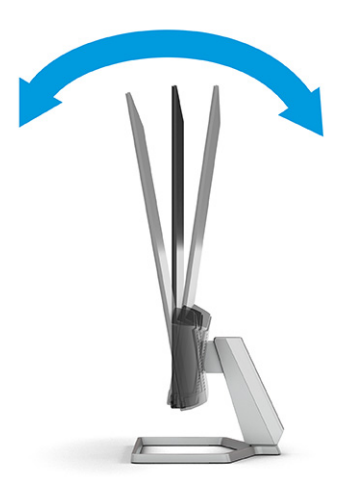

## <span id="page-20-0"></span>**Installation af et sikkerhedskabel**

Som en sikkerhedsmæssig foranstaltning kan du fastgøre skærmen til en fast genstand med et valgfrit sikkerhedskabel, der kan købes hos HP. Brug nøglen, der fulgte med det valgfrie sikkerhedskabel, til at fastgøre og fjerne låsen.

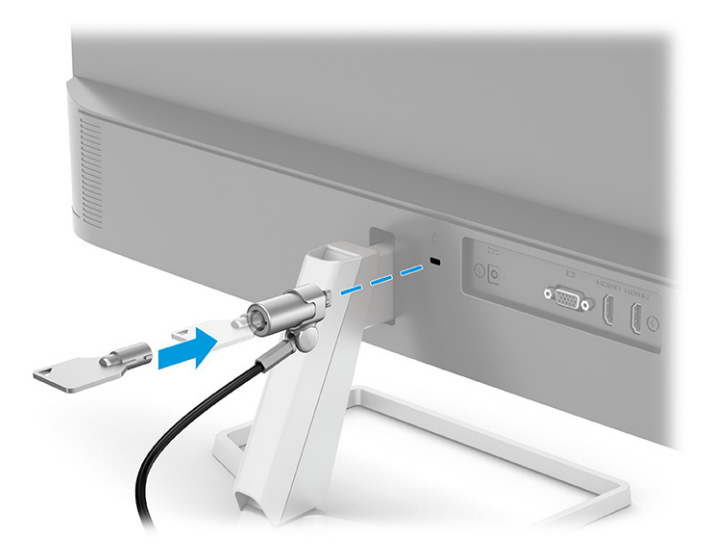

### **Tænd skærmen**

Afsnittet indeholder vigtige oplysninger om forebyggelse af skader på din skærm, opstartsindikatorer og oplysninger om fejlfinding.

**VIGTIGT:** Der kan opstå skader fra et fastbrændt billede på skærme, som viser samme statiske billede på skærmen i 12 timer eller længere. For at undgå fastbrændingsskader skal du altid aktivere et pauseskærmsprogram eller slukke skærmen, når den ikke bruges over et længere tidsrum. Fastbrænding af billeder kan forekomme på alle LCD-skærme. Skader som følge af fastbrændte billeder på skærmen dækkes ikke af HP's garanti.

**BEMÆRK:** Hvis der ikke sker noget, når du trykker på tænd/sluk-knappen, skyldes det muligvis, at funktionen til låsning af tænd/sluk-knappen er aktiveret. Hvis du vil deaktivere funktionen, skal du trykke på og holde tænd/sluk-knappen på skærmen nede i 10 sekunder.

**BEMÆRK:** Du kan deaktivere lysdioden for strøm i OSD-menuen på udvalgte HP-skærme. Tryk på knappen Menu for at åbne OSD-menuen, vælg **Power** (Strøm), vælg **Power LED** (Lysdiode for strøm), og vælg derefter **Off** (Fra).

**▲** Tryk på tænd/sluk-knappen på skærmen for at tænde den.

<span id="page-21-0"></span>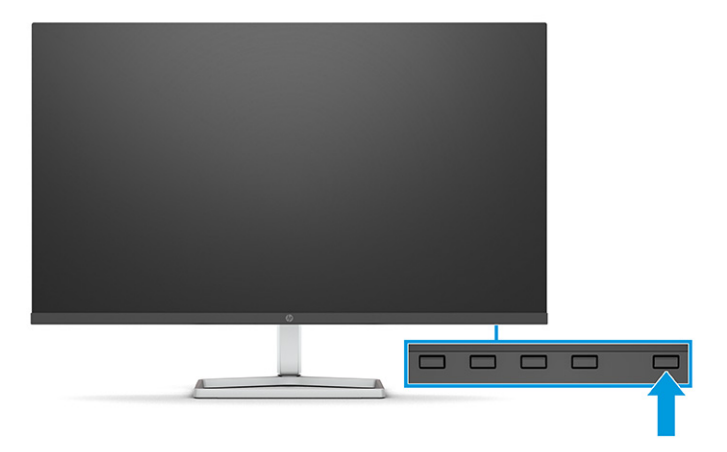

Når skærmen tændes første gang, vises en meddelelse om skærmstatus i fem sekunder. Meddelelsen viser indgangen med det aktuelle, aktive signal, status for indstillingen til automatisk kildeskift (On (Til) eller Off (Fra), standardindstillingen er On (Til)), den aktuelle, forudindstillede skærmopløsning og den anbefalede, forudindstillede skærmopløsning.

Skærmen scanner automatisk signalinputtene for et aktivt input og bruger det pågældende input til skærmen.

## **HP's politik for vandmærker og billedfastbrænding**

Visse skærme er designet med skærmteknologien In-plane switching (IPS), som muliggør ultrabrede synsvinkler og avanceret billedkvalitet. Panelteknologien er velegnet til mange anvendelser, men den ikke egnet til statiske, stationære eller faste billeder i længere perioder, medmindre du bruger et pauseskærmsprogram.

Anvendelserne med statiske billeder kan omfatte kameraovervågning, videospil, marketinglogoer og skabeloner. Statiske billeder kan forårsage skader fra fastbrænding af billeder, der ligner pletter eller vandmærker på skærmen.

Fastbrænding af billeder på skærme, der bruges 24 timer i døgnet, dækkes ikke af HP's garanti. For at undgå skader fra fastbrænding af billeder skal du altid slukke skærmen, når den ikke er i brug, eller bruge strømstyringsindstillingerne til at slukke skærmen, når computeren er inaktiv, hvis din computer understøtter dette.

# <span id="page-22-0"></span>**2 Brug af skærmen**

Kapitlet beskriver, hvordan du bruger din skærm og dens funktioner, herunder software og hjælpeprogrammer, OSD-menuen, funktionsknapperne, strømtilstande og Windows Hello.

# **Download af software og hjælpeprogrammer**

Du kan downloade og installere filerne fra HP Support.

- INF-fil (Informationsfil)
- ICM-filer (farvetilpasning)

Download filerne:

- **1.** Gå til adressen [http://www.hp.com/support.](http://www.hp.com/support)
- **2.** Vælg **Software og drivere**.
- **3.** Vælg produkttype.
- **4.** Indtast din HP skærmmodel i søgefeltet, og følg anvisningerne på skærmen.

## **Informationsfilen**

INF-filen definerer skærmressourcerne, der anvendes af Windows®-operativsystemer til at sikre skærmens kompatibilitet med computerens grafikkort.

Skærmen er Plug and Play-kompatibel, og skærmen fungerer korrekt uden installation af INF-filen. Skærmens Plug and Play-kompatibilitet kræver, at computerens skærmkort er VESA DDC2-kompatibelt, og at skærmen sluttes direkte til grafikkortet. Plug and Play virker ikke via separate BNC-stik eller forgreningsdåser eller -kasser eller begge.

## **Farvetilpasningsfilen**

ICM-filer (farvetilpasning) er datafiler, der anvendes i forbindelse med grafikprogrammer for at sikre en ensartet farvetilpasning fra skærm til printer eller fra scanner til skærm. Filerne aktiveres fra grafikprogrammer, der understøtter funktionen.

**BEMÆRK:** ICM-farveprofilen er skrevet i overensstemmelse med specifikationerne for profilformatet fastsat af International Color Consortium (ICC).

## **Brug af OSD-menuen**

Du kan justere din HP-skærm, så den passer til dine præferencer. Brug OSD-menuen til at tilpasse skærmens visningsfunktioner.

Sådan får du adgang til OSD-menuen og foretager justeringer:

Brug knapperne under skærmens forkant.

Sådan får du adgang til OSD-menuen og foretager justeringer:

- <span id="page-23-0"></span>**1.** Hvis skærmen ikke allerede er tændt, skal du trykke på tænd/sluk-knappen for at tænde den.
- **2.** Tryk på knappen Menu.
- **3.** Brug de tre funktionsknapper til at navigere, vælge og justere valgmulighederne i menuerne. OSDknappernes mærkater varierer afhængigt af den aktive menu eller undermenu.

Tabellen nedenfor viser en oversigt over valgmuligheder i OSD-hovedmenuen. Den beskriver alle indstillinger og deres indvirkning på skærmens udseende eller ydelse.

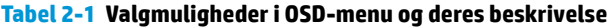

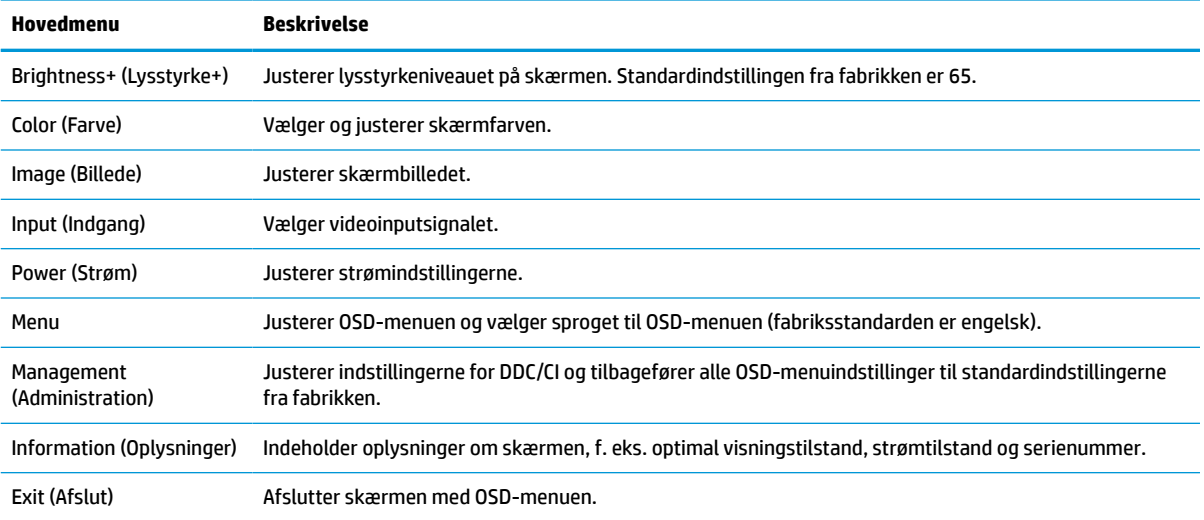

# **Brug af funktionsknapperne i OSD**

Funktionsknapperne indeholder nyttige handlinger, og du kan tilpasse alle undtagen én af knapperne og gøre dem endnu mere nyttige.

**BEMÆRK:** Funktionsknappernes handlinger varierer afhængigt af skærmmodel.

Se [Tildeling af nye handlinger til funktionsknapperne på side 17](#page-24-0) for at få oplysninger om ændring af knappernes funktion.

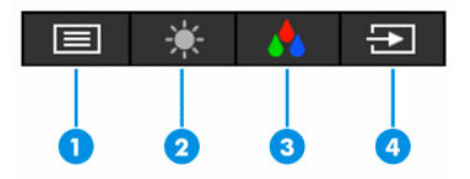

**Tabel 2-2 Knapnavne og deres beskrivelse**

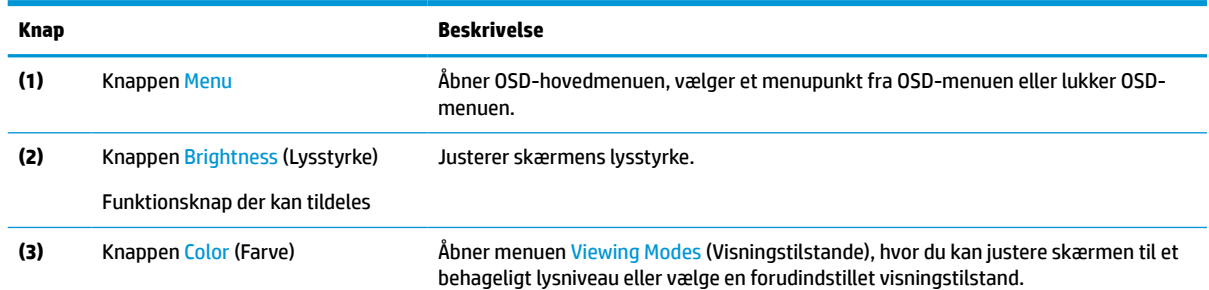

<span id="page-24-0"></span>**Tabel 2-2 Knapnavne og deres beskrivelse (fortsat)**

| Knap              |                                  | Beskrivelse                                                  |  |
|-------------------|----------------------------------|--------------------------------------------------------------|--|
|                   | Funktionsknap der kan tildeles   |                                                              |  |
| $\left( 4\right)$ | Knappen Next input (Næste input) | Skifter skærmens indgangskilde til den næste aktive indgang. |  |
|                   | Funktionsknap der kan tildeles   |                                                              |  |

# **Tildeling af nye handlinger til funktionsknapperne**

Bortset fra knappen **Menu** kan du ændre standardhandlingen, der er knyttet til en funktionsknap, til en anden handling, som giver dig hurtig adgang til de mest almindeligt brugte menupunkter.

Sådan tildeler du handlinger til funktionsknapperne:

- **1.** Tryk på knappen Menu for at åbne OSD-menuen.
- **2.** Vælg **Menu**, vælg **Assign Buttons** (Tildel knapper), og vælg derefter en af de tilgængelige indstillinger for knappen, som skal tildeles en handling.

## **Ændring af indstillingen for Power Mode (Strømtilstand) (kun udvalgte produkter)**

Afsnittet beskriver, hvordan du aktiverer Performance mode (Ydelsestilstand). Visse funktioner på din skærm kræver muligvis, at ydelsestilstanden er aktiv.

Når du er i slumretilstand, er strømsparetilstanden standardindstillingen for skærmen med henblik på at overholde internationale strømstandarder.

Hvis din skærm understøtter ydelsestilstand, skal du for at opretholde aktiveringen af USB-portene, når skærmen er i den automatiske slumretilstand, ændre indstillingen for strømtilstanden fra **Power Saver**  (Strømbesparelse) til **Performance** (Ydelse).

**BEMÆRK:** Hvis du tilslutter en computer, der ikke er batteridrevet, skal indstillingen for strømtilstand ændres til tilstanden Performance (Ydelse).

Sådan ændrer du indstillingen for Power Mode (Strømtilstand):

- **1.** Tryk på knappen Menu for at åbne OSD-menuen.
- **2.** Vælg **Power** (Strøm), vælg **Power Mode** (Strømtilstand), og vælg derefter **Performance** (Ydelse).
- **3.** Vælg **Back** (Tilbage), og luk OSD-menuen.

## **Brug af automatisk slumretilstand (kun udvalgte produkter)**

Din skærm har en automatisk slumretilstand, der er en energibesparende funktion og en reduceret strømtilstand. Afsnittet beskriver, hvordan du aktiverer eller justerer den automatiske slumretilstand på din skærm.

Når funktionen automatisk slumretilstand er aktiveret (aktiveret som standard), går skærmen i en reduceret strømtilstand, når computeren signalerer lav strømtilstand (manglende horisontalt eller vertikalt synkroniseringssignal).

Når skærmen går i den reducerede strømtilstand (automatisk slumretilstand), bliver skærmen sort, baggrundslyset slukkes, og lysdioden for strøm lyser gult. Skærmen bruger mindre end 0,5 W i den

<span id="page-25-0"></span>reducerede strømtilstand. Skærmen vækkes fra den automatiske slumretilstand, når computeren sender et aktivt signal til skærmen (hvis du fx aktiverer musen eller tastaturet).

Sådan deaktiverer du automatisk slumretilstand i OSD-menuen:

- **1.** Tryk på knappen Menu for at åbne OSD-menuen, eller tryk i midten af OSD-joysticken.
- **2.** Vælg **Power** (Strøm) i OSD-menuen.
- **3.** Vælg **Auto-Sleep Mode** (Automatisk slumretilstand), og vælg derefter **Off** (Fra).

# **Opsætning af ansigtsgenkendelse i Windows Hello (kun udvalgte produkter)**

Du kan bruge funktionen til ansigtsgenkendelse i Windows Hello på udvalgte produkter til at opnå hurtig og sikker adgang til din computer. Du kan udføre ansigtsgenkendelse med enten kameraet på din computer eller kameraet på din skærm (udvalgte modeller).

**BEMÆRK:** Windows Hello understøttes kun af operativsystemet Windows 10.

### **Sådan bruges Windows Hello (kun udvalgte produkter)**

Selvom din computer ikke har et Windows Hello-kamera, kan du alligevel opsætte ansigtsgenkendelse i Windows Hello ved hjælp af IR-kameraet på din skærm (udvalgte modeller).

- **1.** Vælg knappen **Start**, vælg **Indstillinger**, vælg **Konti**, og vælg derefter **Indstillinger for logon**.
- **2.** Under **Windows Hello** skal du vælge **Opsætning** under **Face Recognition**.
- **3.** Under **Velkommen til Windows Hello** skal du vælge **Kom godt i gang** og derefter følge anvisningerne på skærmen for at tilmelde dit ansigts-id og oprette en PIN-kode.

Du kan nu bruge IR-kameraet på skærmen til at logge ind ved hjælp af Windows Hello.

# <span id="page-26-0"></span>**3 Support og fejlfinding**

Hvis din skærm ikke fungerer som forventet, kan du muligvis løse problemet ved at følge anvisningerne i afsnittet.

# **Løsning af almindelige problemer**

Tabellen nedenfor indeholder en oversigt over mulige problemer, en mulig årsag til problemet og en anbefalet løsning.

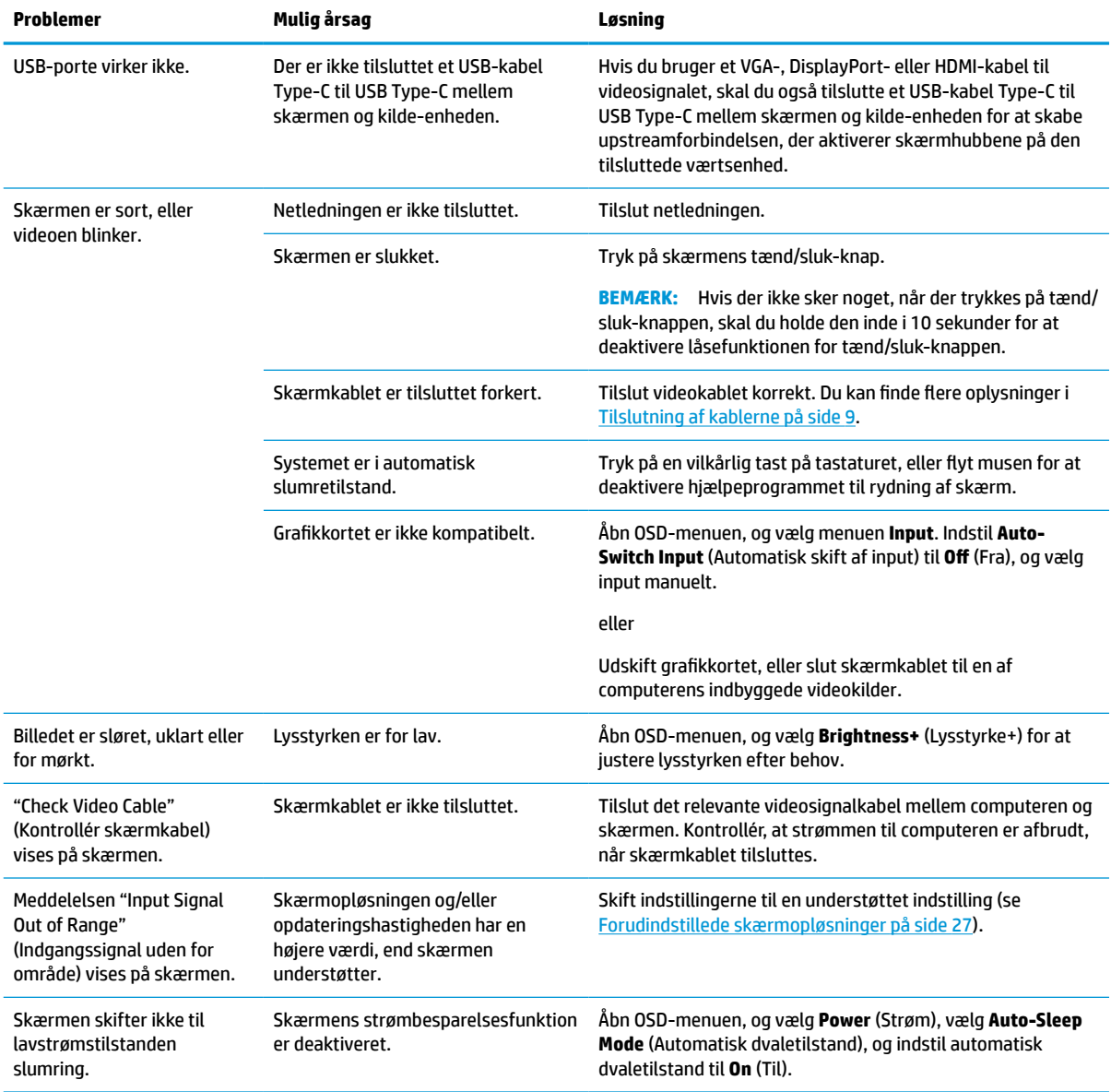

#### **Tabel 3-1 Almindelige problemer og løsninger**

#### <span id="page-27-0"></span>**Tabel 3-1 Almindelige problemer og løsninger (fortsat)**

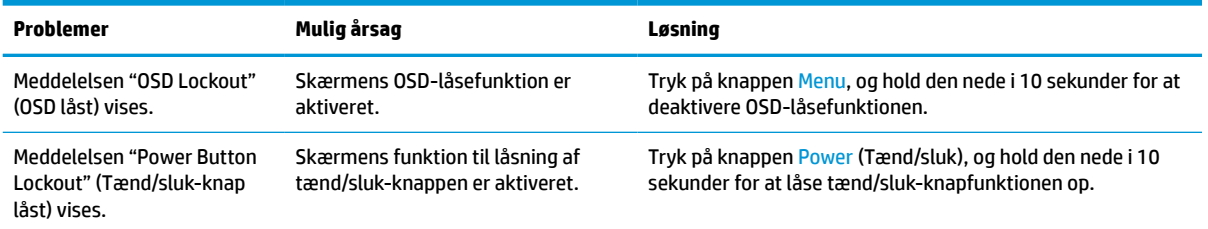

## **Spærring af knapper**

Funktionen til spærring af knap er kun tilgængelig, når skærmen er tændt, der vises et aktivt signal, og OSDmenuen er lukket. Hvis du holder tænd/sluk-knappen eller Menu-knappen inde i 10 sekunder, deaktiveres den pågældende knap. Du kan aktivere knappen igen ved på ny at trykke på knappen i 10 sekunder.

# **Brug af funktionen automatisk justering (analog indgang)**

Funktionen automatisk justering aktiveres automatisk og forsøger at optimere skærmen under følgende forhold.

- Opsætning af skærm
- Nulstilling af computeren til fabriksindstillinger
- Ændring af skærmens opløsning

Du kan altid manuelt optimere skærmens ydeevne for VGA-indgangen (analog) i menuen til Auto Adjustment (Automatisk justering) i OSD. Du kan hente hjælpeprogrammet til automatisk mønsterjustering fra <http://www.hp.com/support>.

Brug ikke denne fremgangsmåde, hvis skærmen anvender en anden indgang end VGA. Hvis skærmen bruger en VGA-indgang (analog indgang), kan denne fremgangsmåde udbedre følgende problemer med billedkvaliteten:

- Sløret eller uklart fokus
- Skyggebilleder, striber eller skyggeeffekter
- Svage lodrette bjælker
- Tynde vandrette rullende linjer
- Et ikke-centreret billede

Brug af autojusteringsfunktionen:

- **1.** Tænd skærmen, og vent derefter i 20 minutter før justering.
- **2.** Tryk på knappen Menu for at åbne OSD-menuen, vælg **Image** (Billede), og vælg derefter **Auto Adjustment** (Automatisk justering). Hvis resultatet ikke er tilfredsstillende, fortsættes med denne procedure.

<span id="page-28-0"></span>**3.** Åbn hjælpeprogrammet til automatisk justering. (Du kan hente hjælpeprogrammet fra <http://www.hp.com/support>). Testmønstret til opsætning vises.

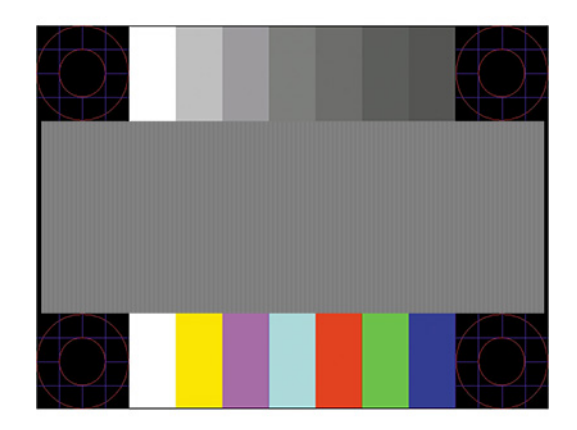

**4.** Tryk på esc-nøglen eller en vilkårlig tast på tastaturet for at afslutte testmønsteret.

# **Optimering af billedkvaliteten (analog indgang)**

Afsnittet beskriver, hvordan du manuelt optimerer skærmbilledet, hvis du ønsker at tilpasse dine indstillinger.

Du kan justere to funktioner i OSD-menuen for at forbedre skærmens billedkvalitet: Clock (Takt) og Phase (Fase) (findes i OSD-menuen). Brug kun funktionerne, når autojusteringsindstillingen ikke giver et tilfredsstillende billede.

**BEMÆRK:** Indstillingerne Clock (Takt) og Phase (Fase) kan kun indstilles, når der anvendes en analog indgang (VGA). Indstillingerne kan ikke justeres for digitale indgange.

Clock (Takt) skal først indstilles korrekt, eftersom indstillinger for Phase (Fase) afhænger af de overordnede indstillinger for Clock (Takt).

- **Clock** (Takt) Forøger eller reducerer værdien for at minimere lodrette bjælker eller striber, der kan ses på skærmens baggrund.
- **Phase** (Fase) Øger eller reducerer værdien for at minimere videoflimmer eller -slør.
- **BEMÆRK:** Når du bruger kontrolelementerne, får du det bedste resultat med hjælpeprogrammet til automatisk justering af mønster. Du kan hente hjælpeprogrammet fra [http://www.hp.com/support.](http://www.hp.com/support)

Hvis skærmbillederne forvrænges, når du justerer værdierne for Clock (Takt) og Phase (Fase), skal du justere værdierne, indtil forvrængningen forsvinder. Hvis du vil genoprette fabriksindstillingerne, skal du trykke på knappen Menu for at åbne OSD-menuen, derefter vælge **Management** (Administration), vælge **Factory Reset**  (Nulstilling til fabriksindstillinger) og vælge **Yes** (Ja).

Sådan elimineres lodrette streger (Clock (Takt)):

**1.** Tryk på knappen Menu for at åbne OSD-menuen, vælg **Image** (Billede), og vælg derefter **Clock and Phase** (Takt og fase).

**2.** Vælg **Clock** (Takt), og brug derefter OSD-knapperne på skærmen, der viser ikoner med pil op og pil ned, til at fjerne lodrette linjer. Tryk langsomt på knapperne, så du ikke springer over det optimale justeringspunkt.

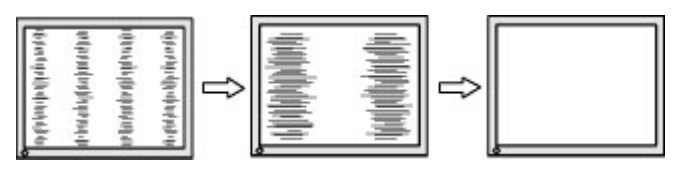

**3.** Efter justering af Clock (Takt): Hvis der er slør, flimmer eller streger på skærmen, skal du justere Phase (Fase).

Sådan fjernes flimmer eller slør (Phase (Fase)):

- **1.** Tryk på knappen Menu for at åbne OSD-menuen, vælg **Image** (Billede), og vælg derefter **Clock and Phase** (Takt og fase).
- **2.** Vælg **Phase** (Fase), og brug derefter OSD-knapperne på skærmen, der viser ikoner med pil op og pil ned, til at fjerne glimten eller sløring. Glimten eller sløring kan muligvis ikke elimineres. Det afhænger af din computer eller det installerede grafikkort.

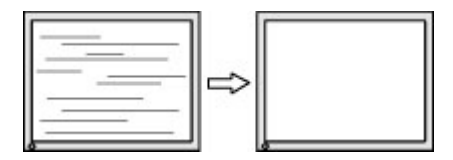

Sådan korrigeres skærmplaceringen (vandret position eller lodret position):

- **1.** Tryk på knappen Menu for at åbne OSD-menuen, vælg **Image** (Billede), og vælg derefter **Image Position**  (Billedplacering).
- **2.** Tryk på OSD-knapperne på skærmen, der viser ikoner med pil op og pil ned, til at justere placeringen af billedet på skærmens visningsområde. **Horizontal Position** (Vandret placering) flytter billedet til venstre eller højre; **Vertical Position** (Lodret placering) flytter billedet op eller ned.

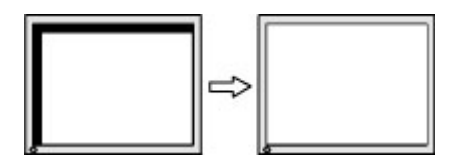

# <span id="page-30-0"></span>**4 Vedligeholdelse af skærmen**

Din skærm kan holde i mange år ved korrekt vedligeholdelse. Anvisningerne indeholder trin, som du kan følge for at holde din skærm i den bedste tilstand.

# **Retningslinjer for vedligeholdelse**

Følg disse anvisninger for at forbedre ydelsen og forlænge skærmens levetid.

- Åbn ikke skærmens kabinet, og forsøg ikke selv at udføre service på skærmen. Justér kun funktionerne beskrevet i driftsanvisningerne. Hvis skærmen ikke fungerer korrekt, er blevet tabt eller beskadiget, skal du kontakte en autoriseret HP-forhandler, forhandler eller tjenesteudbyder.
- Brug kun en strømkilde og en forbindelse, der passer til skærmen, som angivet på mærkaten eller pladen på bagsiden af skærmen.
- Sørg for, at den samlede nominelle strømstyrke for produkterne, der tilsluttes stikkontakten med vekselstrøm, ikke overskrider den samlede kapacitet for stikkontakten med vekselstrøm, og at den samlede nominelle spænding for produkterne, der er tilsluttet ledningen, ikke overstiger ledningens nominelle kapacitet. Kig på strømmærkaten for at fastslå den nominelle spænding (ampere eller A) for hver enhed.
- Installér skærmen i nærheden af en stikkontakt, der er nemt tilgængelig. Afbryd skærmen ved at tage godt fat i stikket og trække det ud af stikkontakten. Afbryd aldrig skærmen ved at trække i ledningen.
- Sluk skærmen, når den ikke er i brug, og brug et pauseskærmsprogram. Det kan forøge skærmens forventede levetid betydeligt.

**BEMÆRK:** Et fastbrændt billede på skærmen dækkes ikke af HP's garanti.

- Blokér aldrig riller og åbninger i kabinettet, og skub aldrig genstande ind i dem. Åbningerne bruges til ventilation.
- Tab ikke skærmen, og placér den ikke på en ustabil overflade.
- Lad ikke genstande hvile oven på netledningen. Træd ikke på netledningen.
- Opbevar skærmen i et rum med rigelig ventilation og væk fra kraftigt lys, varme og fugt.

### **Rengøring af skærmen**

Følg anvisningerne til at rengøre din skærm, når det er nødvendigt.

- **1.** Sluk skærmen, og træk netledningen ud af stikkontakten med vekselstrøm.
- **2.** Afbryd alle eksterne enheder.
- **3.** Fjern støv fra skærmen ved at tørre skærmen og kabinettet af med en blød, ren antistatisk klud.
- **4.** Brug en blanding af lige dele vand og isopropylalkohol til mere grundig rengøring.
- **VIGTIGT:** Anvend ikke rensemidler, der indeholder petroleumsbaserede materialer som f.eks. benzen, fortynder eller andre flygtige væsker til at rengøre skærmen eller kabinettet. Disse kemikalier kan beskadige skærmen.

<span id="page-31-0"></span>**VIGTIGT:** Sprøjt rensemidlet på en klud, og tør forsigtigt skærmens overflade af med den fugtige klud. Sprøjt aldrig rensemidlet direkte på skærmens overflade. Det kan løbe ind under forkanten og beskadige elektronikken. Kluden skal være fugtig men ikke våd. Vand, der drypper ned i ventilationsåbninger eller andre åbninger, kan forårsage skade på skærmen. Lad skærmen lufttørre, før den bruges.

**5.** Når du har fjernet snavs og urenheder, kan du også rengøre overfladerne med et desinfektionsmiddel. Verdenssundsorganisationen (WHO) anbefaler at rengøre overflader efterfulgt af desinficering som en best practice for at forhindre spredning af virus, der medfører luftvejsinfektioner, og skadelige bakterier. Et desinfektionsmiddel, som ligger inden for HP's retningslinjer for rengøring, er en alkoholopløsning med 70 % isopropylalkohol og 30 % vand. Opløsningen kaldes også sprit og sælges i de fleste butikker.

### **Forsendelse af skærmen**

Gem den originale emballage. Du kan få brug for den senere, hvis du skal forsende skærmen eller flytte.

# <span id="page-32-0"></span>**A Tekniske specifikationer**

Afsnittet indeholder tekniske specifikationer for din skærm, som f. eks. vægt og mål samt påkrævede miljømæssige driftsbetingelser og strømkildeinterval.

Alle specifikationer svarer til de typiske specifikationer, som oplyses af HP's komponentproducenter. Den faktiske ydelse kan variere i opad- eller nedadgående retning.

**BEMÆRK:** For at få de nyeste specifikationer eller yderligere specifikationer vedrørende produktet skal du gå til <http://www.hp.com/go/quickspecs/> og søge efter din skærmmodel for at finde QuickSpecs til din model.

# **Tekniske specifikationer for model på 54,6 cm (21,5 tommer)**

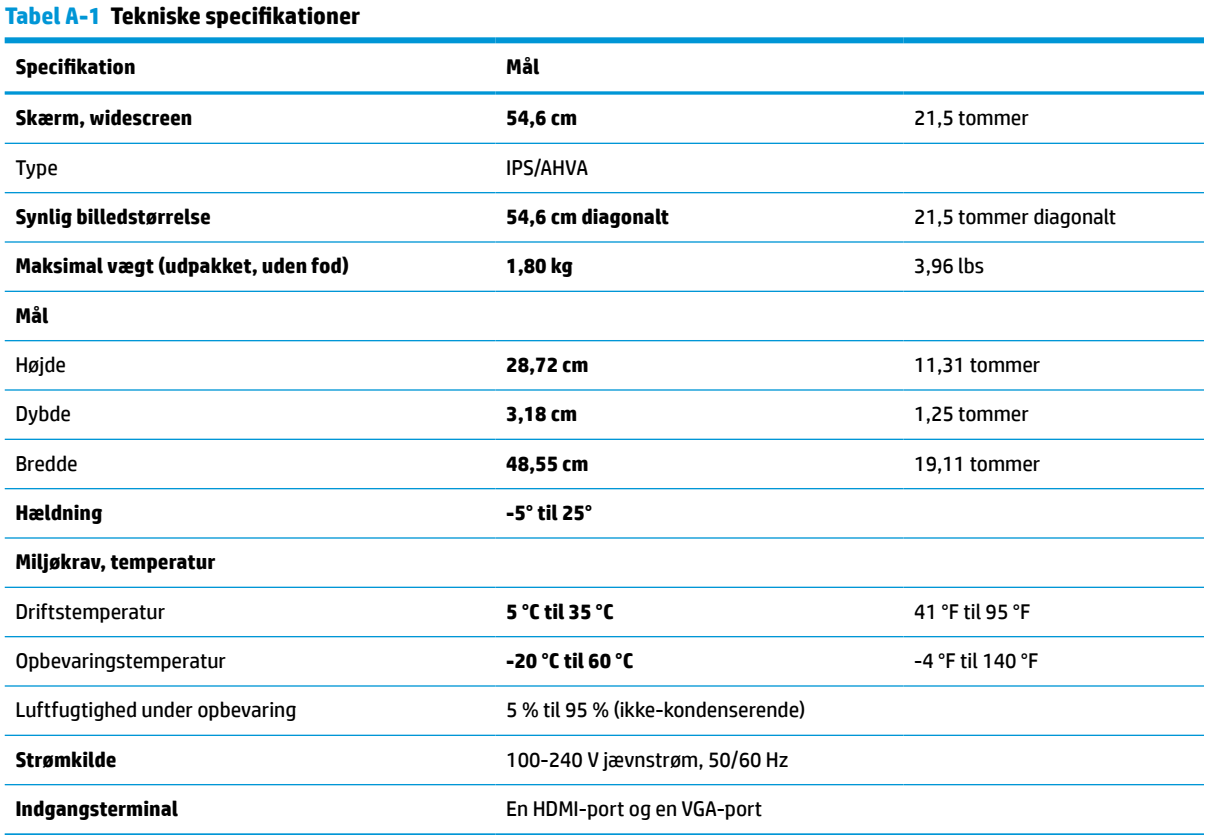

Afsnittet indeholder specifikationer for din skærm.

# **Tekniske specifikationer for model på 60,5 cm (23,8 tommer)**

Afsnittet indeholder specifikationer for din skærm.

<span id="page-33-0"></span>**Tabel A-2 Tekniske specifikationer**

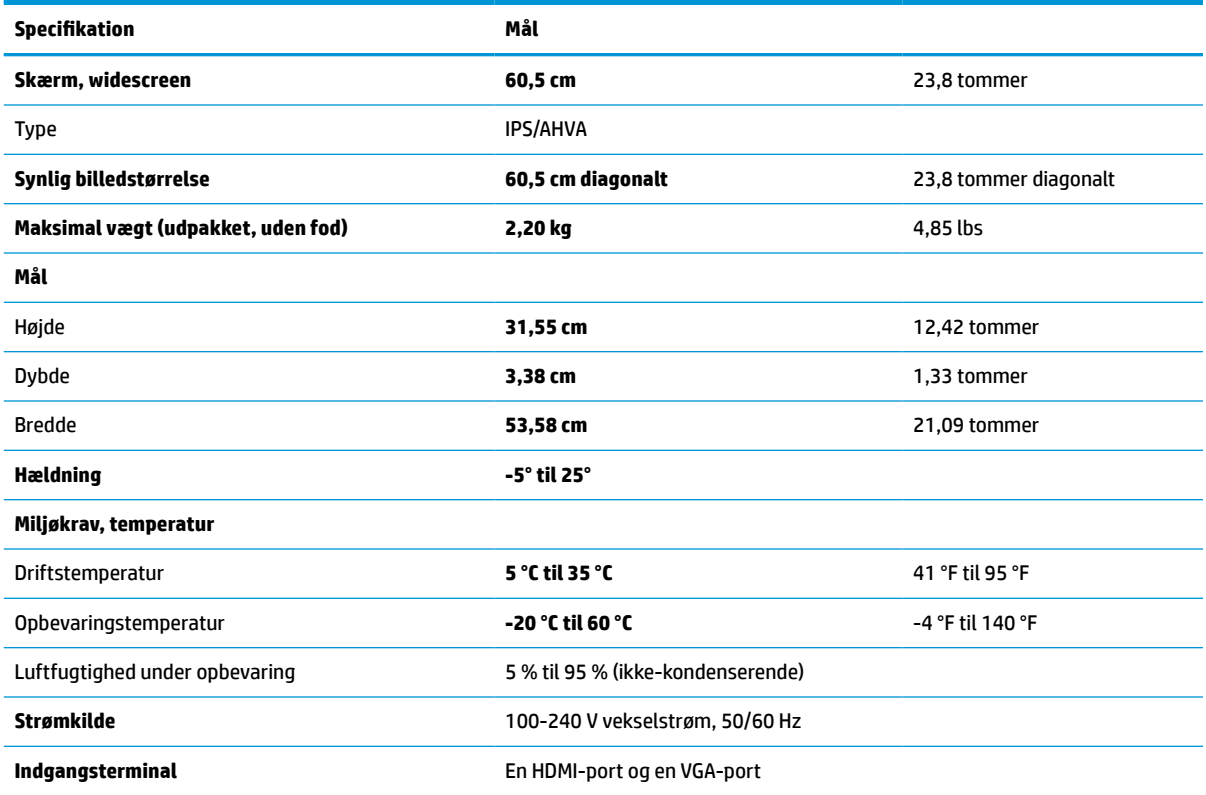

# **Tekniske specifikationer for model på 68,6 cm (27 tommer)**

Afsnittet indeholder specifikationer for din skærm.

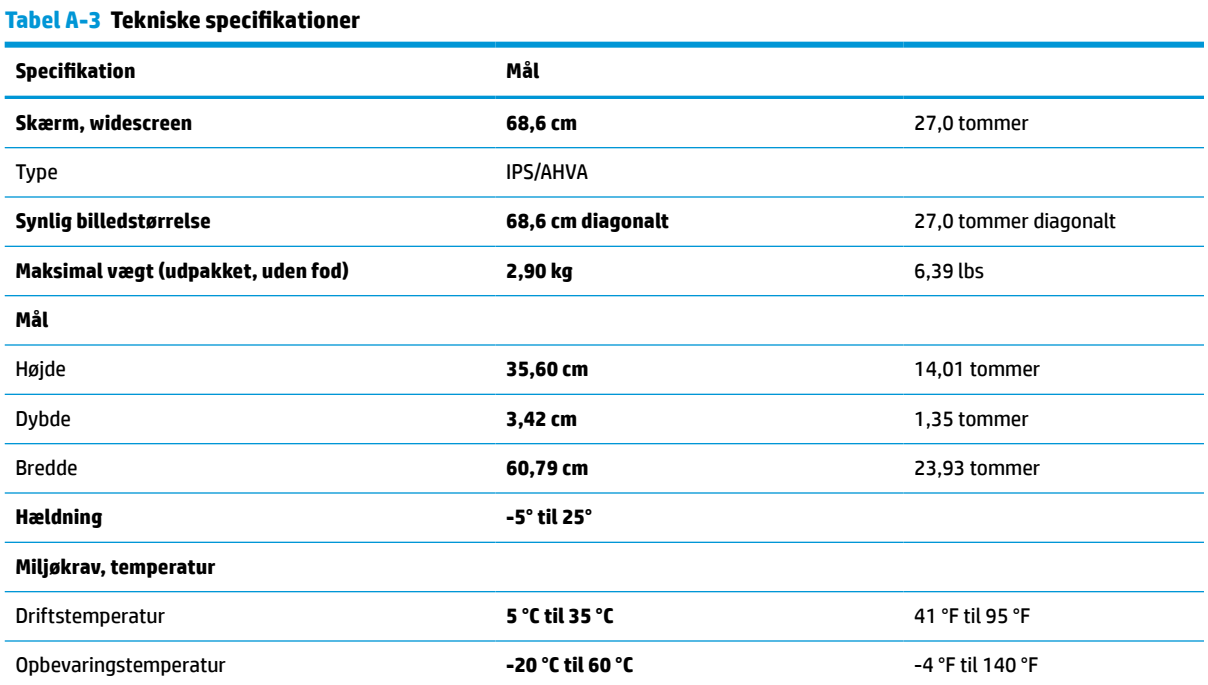

#### <span id="page-34-0"></span>**Tabel A-3 Tekniske specifikationer (fortsat)**

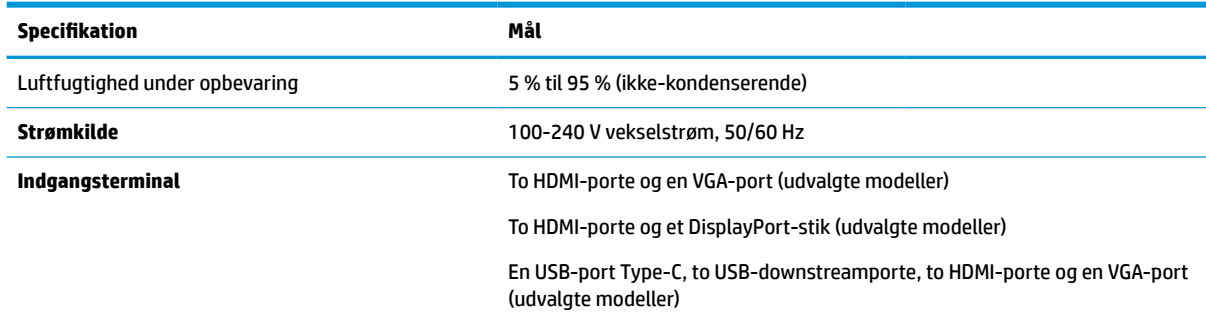

# **Tekniske specifikationer for model på 80,0 cm (31,5 tommer)**

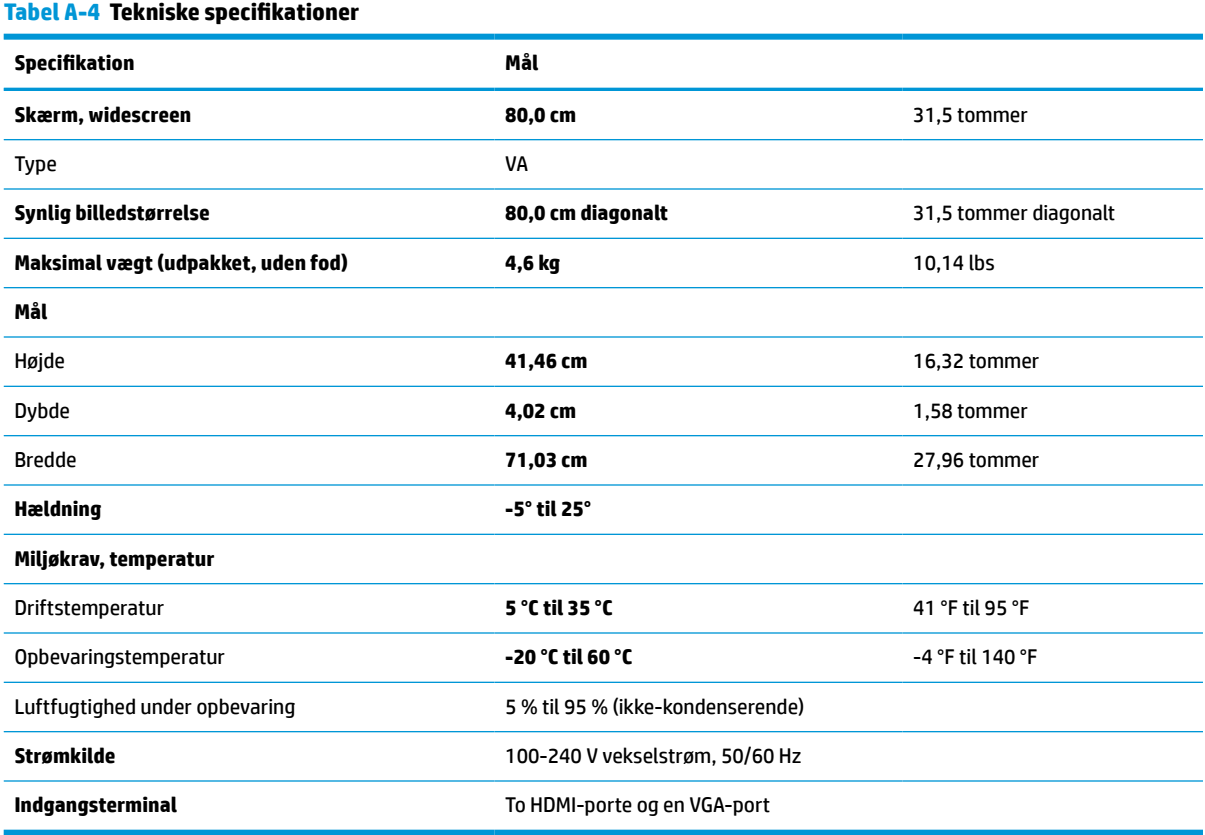

Afsnittet indeholder specifikationer for din skærm.

# **Forudindstillede skærmopløsninger**

Skærmopløsningerne nedenfor er de mest almindeligt anvendte og er indstillet som fabriksstandarder. Skærmen genkender automatisk forudindstillingerne, der vises med den korrekte størrelse og centrering på skærmen.

## <span id="page-35-0"></span>**Forudindstillede skærm- og timingopløsninger for FHD-skærm**

Afsnittet indeholder oplysninger om forudindstillede skærmopløsninger og forudindstillede timingopløsninger for modeller med FHD-skærm.

| <b>Forudindstilli</b><br>ng | <b>Pixelformat</b> | <b>Vandret frekvens (kHz)</b> | <b>Lodret frekvens (Hz)</b> |
|-----------------------------|--------------------|-------------------------------|-----------------------------|
| 1                           | $640 * 480$        | 31,469                        | 59,940                      |
| 2                           | $720 * 400$        | 31,469                        | 70,087                      |
| 3                           | $800 * 600$        | 37,879                        | 60,317                      |
| 4                           | $1024 \times 768$  | 48,363                        | 60,004                      |
| 5                           | $1280 \times 720$  | 45,000                        | 60,000                      |
| 6                           | $1280 * 800$       | 49,702                        | 59,810                      |
| 7                           | 1280 × 1024        | 63,981                        | 60,020                      |
| 8                           | $1440 \times 900$  | 55,935                        | 59,887                      |
| 9                           | $1600 * 900$       | 60,000                        | 60,000                      |
| 10                          | 1680 × 1050        | 65,290                        | 59,954                      |
| 11                          | 1920 × 1080        | 67,500                        | 60,000                      |
| 12                          | 1920 × 1080        | 83,894                        | 75,000                      |

**Tabel A-5 Forudindstillede skærmopløsninger**

#### **Tabel A-6 Forudindstillede timingopløsninger**

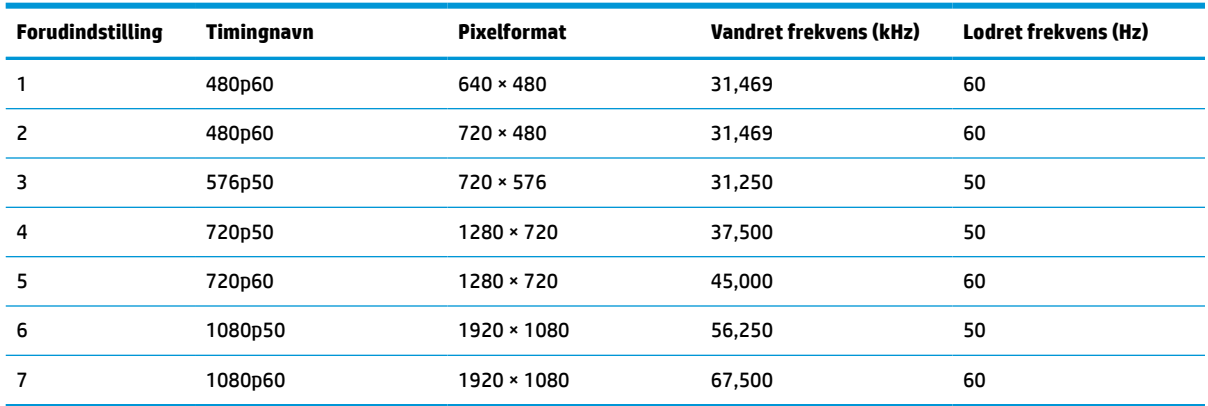

## **Forudindstillede skærm- og timingopløsninger for QHD-skærm**

Afsnittet indeholder oplysninger om forudindstillede skærmopløsninger og forudindstillede timingopløsninger for modeller med QHD-skærm.

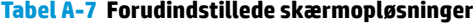

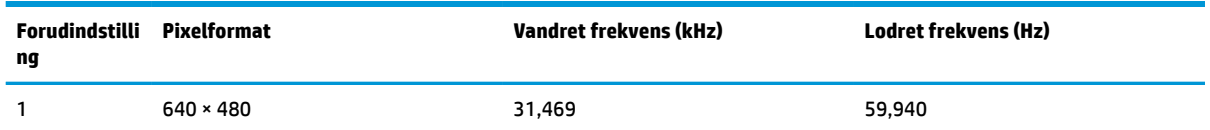

| <b>Forudindstilli</b><br>ng | <b>Pixelformat</b> | <b>Vandret frekvens (kHz)</b> | Lodret frekvens (Hz) |
|-----------------------------|--------------------|-------------------------------|----------------------|
| 2                           | $720 * 400$        | 31,469                        | 70,087               |
| 3                           | $800 * 600$        | 37,879                        | 60,317               |
| 4                           | $1024 \times 768$  | 48,363                        | 60,004               |
| 5                           | $1280 \times 720$  | 45,000                        | 60,000               |
| 6                           | $1280 * 800$       | 49,702                        | 59,810               |
| 7                           | 1280 × 1024        | 63,981                        | 60,020               |
| 8                           | $1440 * 900$       | 55,935                        | 59,887               |
| 9                           | $1600 * 900$       | 60,000                        | 60,000               |
| 10                          | 1680 × 1050        | 65,290                        | 59,954               |
| 11                          | 1920 × 1080        | 67,500                        | 60,000               |
| 12                          | 1920 × 1200        | 74,038                        | 59,950               |
| 13                          | 2560 × 1440        | 88,787                        | 59,951               |

<span id="page-36-0"></span>**Tabel A-7 Forudindstillede skærmopløsninger (fortsat)**

### **Tabel A-8 Forudindstillede timingopløsninger**

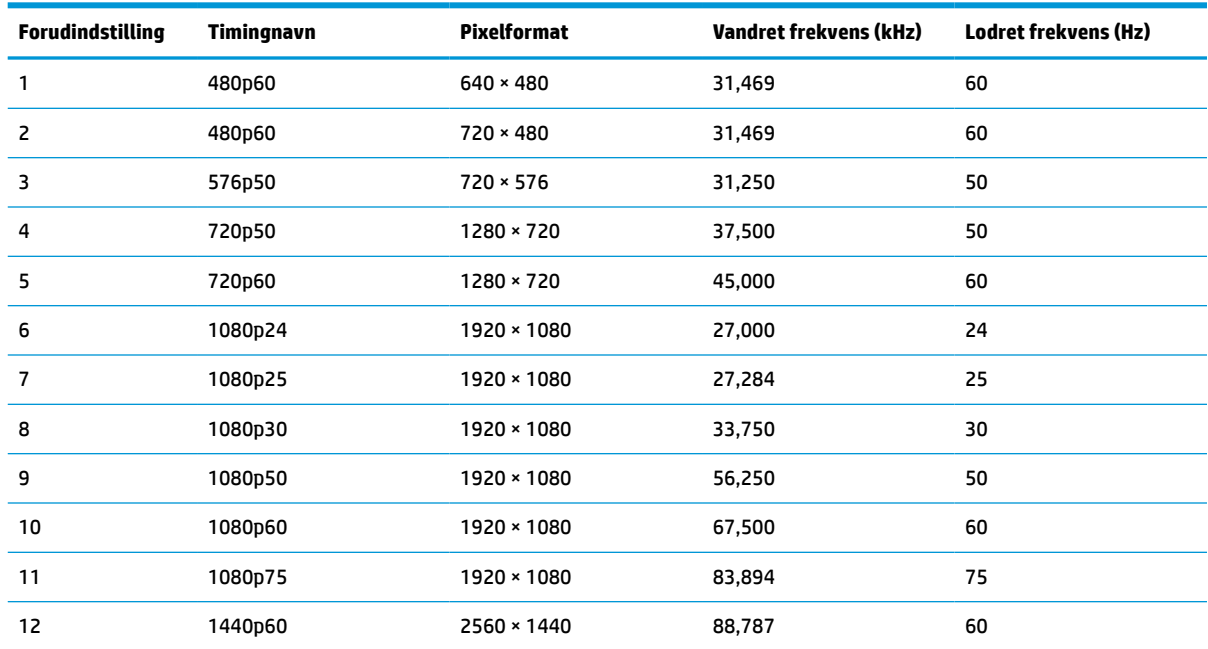

# **Specifikationer for strømforsyning**

Afsnittet indeholder specifikationer for strømforsyning.

#### <span id="page-37-0"></span>**Tabel A-9 Specifikationer for strømforsyning**

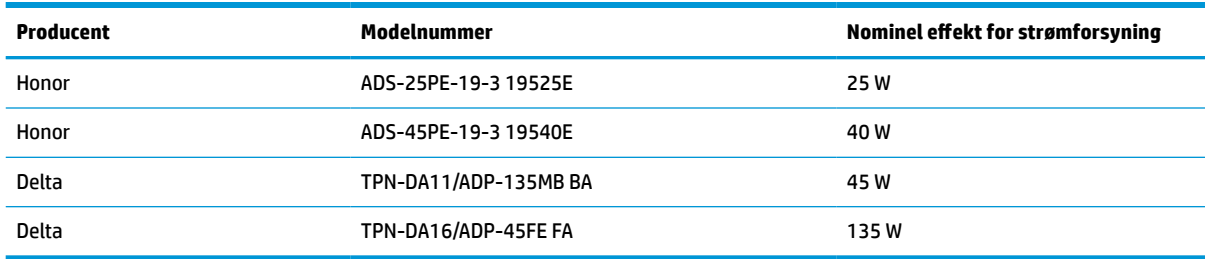

# **Energisparefunktion**

Skærmen understøtter en reduceret strømtilstand.

Skærmen skifter til den reducerede strømtilstand, hvis det horisontale eller vertikale synkroniseringssignal ikke registreres i en periode. Når skærmen registrerer, at signalerne ikke er til stede, bliver skærmen sort, baggrundslyset slukkes, og lysdioden for strøm lyser gult. Når skærmen er i den reducerede strømtilstand, bruger den mindre end 0,5 W. Der er en kort opvarmningsperiode, før skærmen vender tilbage til sin normale driftstilstand.

Se manualen til computeren om indstilling af energisparetilstanden (kaldes til tider strømstyringsfunktion).

**BEMÆRK:** Strømsparefunktionen virker kun, når skærmen er tilsluttet en computer med energisparefunktioner.

Når du vælger indstillingerne i skærmens hjælpeprogram Sleep Timer (Timer til slumring), kan du også programmere skærmen til at starte den reducerede strømtilstand på et bestemt tidspunkt. Lysdioden for strøm blinker gult, når den reducerede strømtilstand aktiveres med skærmens hjælpeprogram Sleep timer.

# <span id="page-38-0"></span>**B Hjælp til handicappede**

HP's mål er at designe, producere og markedsføre produkter, tjenester og oplysninger, som alle kan bruge overalt, enten som separate enheder eller med relevante enheder eller programmer med teknologiske hjælpemidler fra tredjeparter.

# **HP og tilgængelighed**

HP arbejder mod at flette mangfoldighed, inklusion og en god arbejds-/fritidsbalance ind i virksomhedens dna, så det afspejles i alt, hvad HP gør. HP stræber mod at skabe et inkluderende miljø, der er fokuseret på at forbinde folk med effektiv teknologi i hele verden.

## **Find de teknologiske værktøjer, du har brug for**

Det menneskelige potentiale udnyttes gennem teknologien. Teknologiske hjælpemidler fjerner barrierer og er med til at sikre uafhængigheden i hjemmet, på arbejdspladsen og i lokalsamfundet. Hjælpeteknologi hjælper med at øge, vedligeholde og forbedre funktionaliteten for elektronik og informationsteknologi.

Se [De bedste teknologiske hjælpemidler til dig på side 32](#page-39-0) for at få flere oplysninger.

### **HP's forpligtelse**

HP bestræber sig på at tilvejebringe produkter og tjenester, der kan benyttes af personer med handicap. Denne forpligtelse understøtter virksomhedens mål om mangfoldighed og hjælper med at sikre, at teknologiens fordele bliver tilgængelige for enhver.

HP's mål for tilgængeligheden går ud på at udforme, producere og markedsføre produkter og tjenester, som kan bruges af alle, herunder personer med handicap – enten som separate enheder eller i kombination med relevante teknologiske hjælpemidler.

For at nå dette mål indeholder denne tilgængelighedspolitik syv vigtige målsætninger, der skal styre HP's adfærd på området. Alle HP-ledere og -medarbejdere forventes at understøtte disse målsætninger og implementeringen heraf alt efter deres funktion og ansvarsområder:

- Opmærksomheden på tilgængelighed inden for HP skal øges, og medarbejderne skal have adgang til de nødvendige kurser for at kunne udforme, producere, markedsføre og levere tilgængelige produkter og tjenester.
- Der skal udarbejdes retningslinjer for produkters og tjenesters tilgængelighed, og vores produktudviklingsteam skal være ansvarlige for at implementere disse retningslinjer, når dette rent konkurrencemæssigt, teknisk og økonomisk giver mening.
- Personer med handicap skal involveres i udarbejdelsen af retningslinjer for tilgængeligheden og i udformningen og afprøvningen af produkter og tjenester.
- Hjælpefunktionerne til handicappede skal dokumenteres, og der skal være offentlig adgang til information om HP's produkter og tjenester.
- Der skal etableres et samarbejde med de førende udbydere af teknologiske hjælpemidler og løsninger.
- <span id="page-39-0"></span>Den interne og eksterne forskning og udvikling til fremme af de teknologiske hjælpemidler, der har relevans for HP's produkter og tjenester, skal understøttes.
- Branchestandarder og retningslinjer for tilgængelighed skal understøttes, og der skal ydes et bidrag til dem.

## **International Association of Accessibility Professionals (IAAP)**

IAAP er en nonprofitorganisation, hvis sigte er at forbedre tilgængelighedsopgaven via netværk, uddannelse og certificering. Formålet er at hjælpe fagfolk inden for tilgængelighed, således at de kan udvikle og styrke deres karrierer og blive bedre til at hjælpe organisationer med at integrere tilgængelighedskomponenten i deres produkter og infrastruktur.

HP er stiftende medlem og tilsluttede sig organisationen for sammen med andre at udvikle tilgængelighedsområdet. Denne forpligtelse understøtter HP's mål om tilgængelighed i forbindelse med udformningen, produktionen og markedsføringen af produkter og tjenester, som kan bruges af personer med handicap.

Det er IAAP's mål at udvikle tilgængelighedsopgaven ved at skabe interaktion mellem enkeltpersoner, elever og organisationer, så de kan lære af hinanden. Vil du vide mere, kan du gå ind på <http://www.accessibilityassociation.org> for at deltage i onlineforummet, tilmelde dig nyhedsbrevet og læse om medlemsskabsporteføljen.

## **De bedste teknologiske hjælpemidler til dig**

Alle, herunder personer med handicap eller aldersbetingede begrænsninger, skal kunne bruge teknologi for at kunne kommunikere, udtrykke sig og interagere med verden. HP arbejder på at øge opmærksomheden omkring tilgængelighed hos HP og hos vores kunder og partnere.

Der findes en lang række teknologiske hjælpemidler, der gør HP-produkterne nemmere at bruge, nemlig letlæselige store skrifttyper, stemmegenkendelse, der giver hænderne en pause, eller andre hjælpeteknologier, der gør HP-produkter nemmere at bruge. Hvordan vælger du det rigtige?

### **Analysér dine behov**

Dit potentiale udnyttes gennem teknologien. Teknologiske hjælpemidler fjerner barrierer og er med til at sikre uafhængigheden i hjemmet, på arbejdspladsen og i lokalsamfundet. Hjælpeteknologi hjælper med at øge, vedligeholde og forbedre funktionaliteten for elektronik og informationsteknologi.

Udvalget af AT-produkter er stort. Gennem din analyse af de teknologiske hjælpemidler skal du gerne kunne evaluere forskellige produkter, finde svar på dine spørgsmål og få hjælp til at vælge den bedste løsning til din specifikke situation. Fagfolkene med kompetencer inden for AT-behovsanalyser kommer fra mange forskellige områder. Et eksempel er autoriserede eller certificerede personer inden for fysioterapi, ergoterapi, foniatri og andre fagområder. Ikke-autoriserede eller -certificerede personer kan dog også hjælpe med behovsanalysen. Det vigtige er her at spørge ind til personens erfaring, ekspertise og priser for at klarlægge, hvorvidt vedkommende kan hjælpe dig videre.

### **HP-produkters hjælp til handicappede**

Hvis det er relevant, finder du på følgende links oplysninger om hjælpefunktioner til handicappede og teknologiske hjælpemidler, der er integreret i mange HP-produkter. Med disse ressourcer bliver du i stand til at vælge det specifikke teknologiske hjælpemiddel og de specifikke produkter, der egner sig bedst til din situation.

- <span id="page-40-0"></span>HP Aging & Accessibility: Gå til<http://www.hp.com>, og indtast Accessibility (Hjælp til handicappede) i søgefeltet. Vælg **Office of Aging and Accessibility** (Afdeling for hjælp til handicappede og ældre).
- HP-computere: I Windows 7, Windows 8 og Windows 10 skal du gå til <http://www.hp.com/support>, indtaste Windows Accessibility Options (Windows-indstillinger for hjælp til handicappede) i søgefeltet **Search our knowledge** (Søg i vores vidensbase). Vælg det relevante operativsystem i resultaterne.
- HP Shopping, perifere enheder til HP-produkter: Gå til [http://store.hp.com,](http://store.hp.com) vælg **Shop**, og vælg derefter **Skærme** eller **Tilbehør**.

Se [Kontakt support på side 35](#page-42-0) for at få yderligere hjælp til hjælpefunktionerne til handicappede på dit HPprodukt.

Andre links til eksterne partnere og leverandører, der muligvis tilbyder yderligere hjælpefunktioner:

- [Microsoft-information om hjælp til handicappede \(Windows 7, Windows 8, Windows 10, Microsoft Office\)](http://www.microsoft.com/enable)
- [Information om Google-produkters hjælpefunktioner til handicappede \(Android, Chrome, Google Apps\)](https://www.google.com/accessibility/)

# **Standarder og lovgivning**

Lande verden over vedtager lige nu forordninger med henblik på at forbedre adgangen til produkter og serviceydelser for personer med handicap. Disse bestemmelser gælder traditionelt for telekommunikationsprodukter og -tjenester, pc'er og printere med visse kommunikations- og videoafspilningsfunktioner, tilhørende brugerdokumentation samt kundesupport.

### **Standarder**

US Access Board har oprettet paragraf 508 i Federal Acquisition Regulation (FAR)-standarderne for at søge at løse problemer med adgang til informations- og kommunikationsteknologi (IKT) for personer med fysiske, sensoriske eller kognitive handicap.

Standarderne indeholder tekniske kriterier gældende for forskellige teknologityper samt ydeevnebaserede krav, der fokuserer på de pågældende produkters funktioner. Der findes specifikke kriterier for softwareprogrammer og operativsystemer, webbaseret information og programmer, computere, telekommunikationsprodukter, video og multimedier samt uafhængige lukkede produkter.

### **Mandat 376 – EN 301 549**

Den Europæiske Union har oprettet EN 301 549-standarden inden for mandat 376 som et sæt af onlineværktøjer for offentlige indkøb af IKT-produkter. Standarden specificerer kravene til tilgængelighed, der gælder for IKT-produkter og -tjenester samt en beskrivelse af testprocedurer og evalueringsmetoder for hvert enkelt krav.

### **Retningslinjer for tilgængeligheden af webindhold (Web Content Accessibility Guidelines, WCAG)**

Retningslinjerne for tilgængeligheden af webindhold (WCAG) som udarbejdet af W3C's initiativ om tilgængelighed på internettet (Web Accessibility Initiative, WAI) hjælper webdesignere og udviklere med at oprette websteder, der opfylder behovene hos personer med handicap eller aldersbetingede begrænsninger bedre.

WCAG forbedrer tilgængeligheden for alle former for webindhold (tekst, billeder, lyd og video) og webprogrammer. WCAG kan nøje afprøves, er nemme at forstå og bruge og sikrer webudviklerne en vis fleksibilitet til at kunne videreudvikle. WCAG 2.0 er endvidere blevet godkendt som [ISO/IEC 40500:2012.](http://www.iso.org/iso/iso_catalogue/catalogue_tc/catalogue_detail.htm?csnumber=58625/) <span id="page-41-0"></span>WCAG behandler specifikt de barrierer, der eksisterer i forhold til webadgangen for personer med synshandicap, hørehandicap, fysisk, kognitivt og neurologisk handicap samt ældre webbrugere, der har brug for hjælp i forbindelse med deres webadgang. WCAG 2.0 beskriver tilgængeligt indhold som:

- **Opfatteligt** (f.eks. ved at stille tekstalternativer til billeder, billedtekster til lyd, tilpasninger af præsentationer og farvekontraster til rådighed)
- **Anvendeligt** (ved at sikre adgang til tastaturer, farvekontrast, timing af indtastning, forhindring af slagtilfælde og navigerbarhed)
- **Forståeligt** (ved at sikre læsbarhed, forudsigelighed og indtastningshjælp)
- **Robust** (f.eks. ved at sikre kompatibiliteten med teknologiske hjælpemidler)

### **Love og bestemmelser**

Der har været et øget lovgivningsmæssigt fokus på IT- og informationstilgængelighed. Følgende links indeholder information om vigtige love, bestemmelser og standarder.

- **[USA](http://www8.hp.com/us/en/hp-information/accessibility-aging/legislation-regulation.html#united-states)**
- **[Canada](http://www8.hp.com/us/en/hp-information/accessibility-aging/legislation-regulation.html#canada)**
- **[Europa](http://www8.hp.com/us/en/hp-information/accessibility-aging/legislation-regulation.html#europe)**
- **[Australien](http://www8.hp.com/us/en/hp-information/accessibility-aging/legislation-regulation.html#australia)**

# **Nyttige ressourcer og links omhandlende tilgængelighed**

Disse organisationer, institutioner og ressourcer kan være gode kilder til oplysninger om handicap og aldersbetingede begrænsninger.

**BEMÆRK:** Dette er ikke en udtømmende liste. Organisationerne er udelukkende anført til informationsformål. HP påtager sig intet ansvar for de oplysninger eller kontaktpersoner, der findes på internettet. Opførelse på siden er ikke ensbetydende med, at HP har godkendt dem.

### **Organisationer**

Disse organisationer er nogle få af de mange, der tilbyder oplysninger om handicap og aldersbetingede begrænsninger.

- American Association of People with Disabilities (AAPD)
- Association of Assistive Technology Act Programs (ATAP)
- **Hearing Loss Association of America (HLAA)**
- Information Technology Technical Assistance and Training Center (ITTATC)
- **Lighthouse International**
- **National Association of the Deaf**
- **National Federation of the Blind**
- Rehabilitation Engineering & Assistive Technology Society of North America (RESNA)
- Telecommunications for the Deaf and Hard of Hearing, Inc. (TDI)
- W3C-initiativet om webtilgængelighed (Web Accessibility Initiative, WAI)

## <span id="page-42-0"></span>**Uddannelsesinstitutioner**

Mange uddannelsesinstitutioner, herunder disse eksempler, tilbyder oplysninger om handicap og aldersbetingede begrænsninger.

- California State University, Northridge, Center on Disabilities (CSUN)
- University of Wisconsin-Madison, Trace Center
- University of Minnesota, Computer Accommodations Program

### **Andre ressourcer på handicapområdet**

Mange ressourcer, herunder disse eksempler, indeholder oplysninger om handicap og aldersbetingede begrænsninger.

- ADA (Americans with Disabilities Act) Technical Assistance Program
- Det globale ILO-virksomhedsnetværk for handicapvenlighed
- **EnableMart**
- Det Europæiske Handicapforum
- Job Accommodation Network
- Microsoft Enable

### **HP-links**

Disse HP-specifikke links indeholder oplysninger, som relaterer til handicap og aldersbetingede begrænsninger.

[HP's vejledning om komfort og sikkerhed](http://www8.hp.com/us/en/hp-information/ergo/index.html)

[HP-salg til den offentlige sektor](https://government.hp.com/)

## **Kontakt support**

HP tilbyder teknisk support og hjælp med tilgængelighedsmuligheder til kunder med handicap.

**BEMÆRK:** Support er kun på engelsk.

- Døve eller hørehæmmede kunder, der har spørgsmål til teknisk support eller hjælp til handicappede på HP-produkter, kan
	- benytte TRS/VRS/WebCapTel og ringe til nummeret (877) 656-7058 mandag til fredag fra kl. 6 til 21 UTC-7.
- Kunder med andre handicap eller aldersbetingede begrænsninger, der har spørgsmål til teknisk support eller tilgængelighed for HP-produkter, kan
	- ringe til nummeret (888) 259-5707 mandag til fredag fra kl. 6 til 21 UTC-7 eller
	- udfylde [kontaktformularen for personer med handicap eller aldersbetingede begrænsninger](https://h41268.www4.hp.com/live/index.aspx?qid=11387).

# <span id="page-43-0"></span>**Indeks**

### **A**

advarsler [1](#page-8-0) AT (teknologiske hjælpemidler) find [32](#page-39-0) formål [31](#page-38-0) automatisk justering (analogt input) [19](#page-26-0)

### **D**

DisplayPort-stik [5](#page-12-0)

### **H**

HDMI-port [4](#page-11-0), [5](#page-12-0), [6](#page-13-0) hjælp til handicappede [31,](#page-38-0) [32,](#page-39-0) [34](#page-41-0), [35](#page-42-0) HP's tilgængelighedspolitik [31](#page-38-0) HP-ressourcer [2](#page-9-0) HP Support [2](#page-9-0)

### **I**

International Association of Accessibility Professionals [32](#page-39-0)

### **K**

kabelføring [8](#page-15-0) komponenter bagside [4,](#page-11-0) [5](#page-12-0), [6](#page-13-0) forside [3](#page-10-0) komponenter på bagsiden [4,](#page-11-0) [5,](#page-12-0) [6](#page-13-0) komponenter på forside [3](#page-10-0) kundesupport, tilgængelighed [35](#page-42-0)

### **L**

lær skærmen at kende [2](#page-9-0)

### **M**

menuknap [3](#page-10-0) mærkat [7](#page-14-0)

### **O**

opkald til teknisk support [2](#page-9-0) optimering af billedkvaliteten (analog indgang) [21](#page-28-0) optimering af billedydelse (analogt input) [19](#page-26-0)

#### OSD-knap [3](#page-10-0)

### **P**

Paragraf 508 i standarderne om tilgængelighed [33](#page-40-0) Porte HDMI [4](#page-11-0), [5,](#page-12-0) [6](#page-13-0) USB Type-C [6](#page-13-0) VGA [5](#page-12-0) produktmærkat [7](#page-14-0) produktnummer [7](#page-14-0)

### **R**

ressourcer, tilgængelighed [34](#page-41-0)

#### **S**

serial number (serienummer) [7](#page-14-0) Sikkerhedsoplysninger [1](#page-8-0) standarder og lovgivning, tilgængelighed [33](#page-40-0) stik DisplayPort [5](#page-12-0) Strøm [4,](#page-11-0) [5,](#page-12-0) [6](#page-13-0) strømstik [4](#page-11-0), [5,](#page-12-0) [6](#page-13-0) support [2](#page-9-0) Sådan kommer du i gang [1](#page-8-0)

### **T**

teknisk support [2](#page-9-0) teknologiske hjælpemidler (AT) find [32](#page-39-0) formål [31](#page-38-0) tilgængelighed kræver en behovsanalyse [32](#page-39-0)

### **U**

USB-port Type-C [6](#page-13-0)